## テンプレートを利用した空調システムの快速構築 BEST講習会 専⾨版 設備初級

2019年10⽉31⽇

# NIKKEN

日建設計

#### 講習の目標

この講習では次の点を目標に説明します。

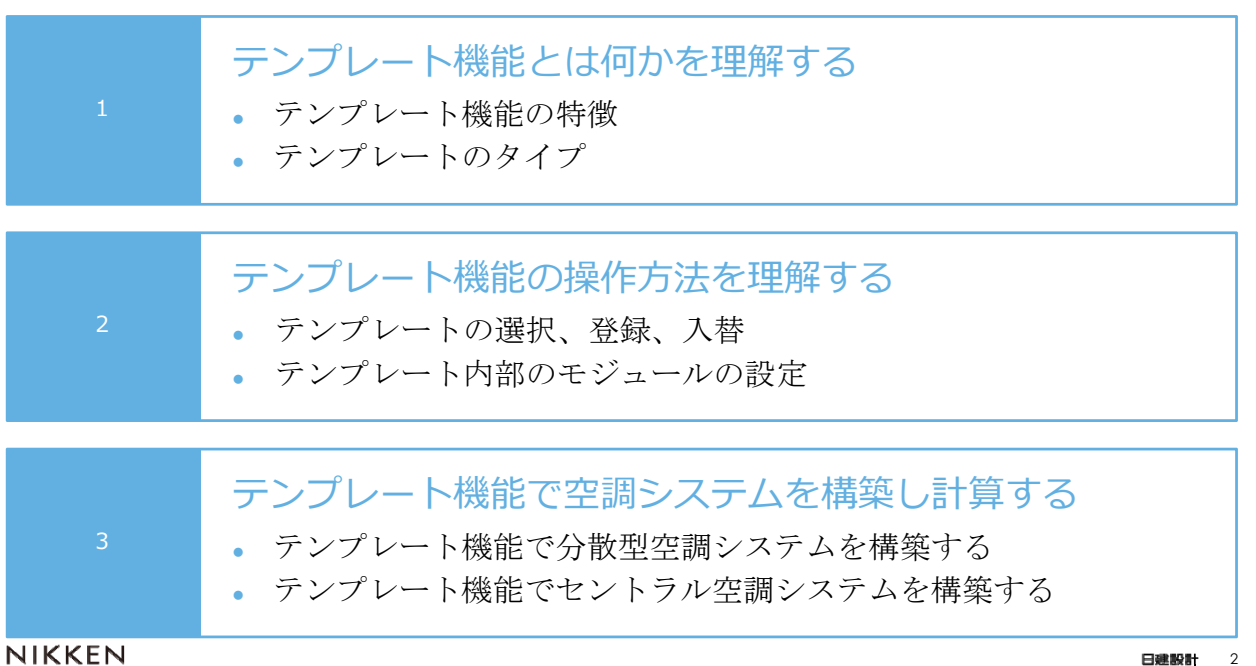

### テンプレート機能とは・・

テンプレート機能は、複数の部品を予め接続した状態で用意しておき、一括して登録や 入れ替えができる機能で、部品間の接続ミスを減らし入力作業の効率化を図るものです。

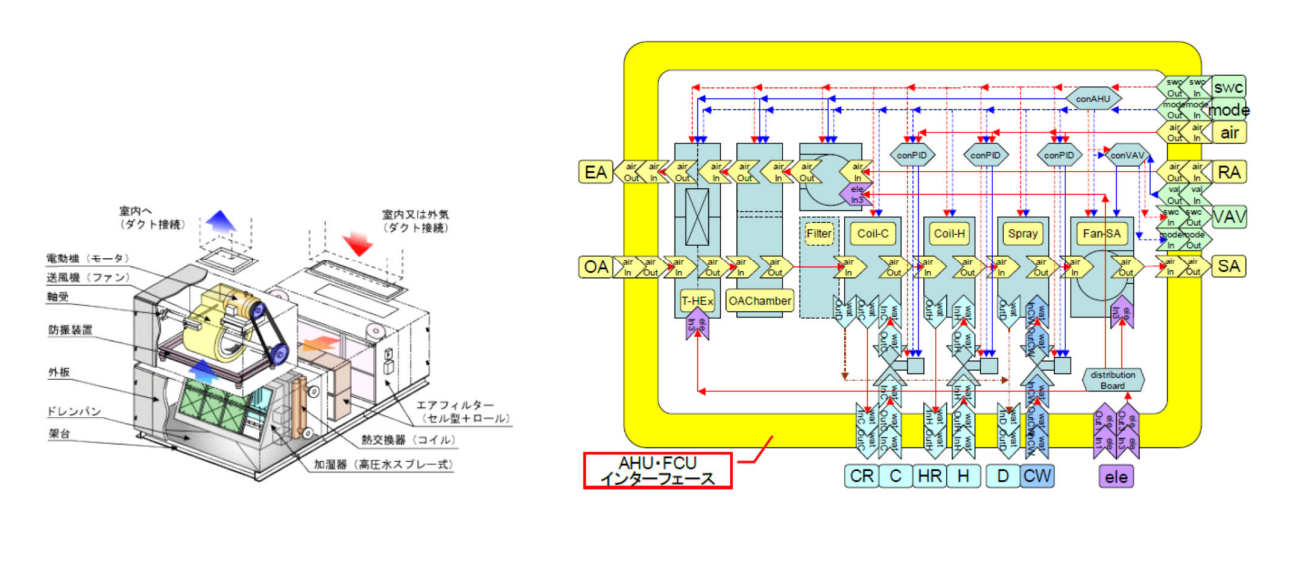

NIKKEN

## テンプレート機能の特徴

テンプレート機能を利用すると、モデル構築が簡単・確実に行えます。 さらにテンプレートは入れ替え可能なので、新たなモデル構築が容易に行えます。

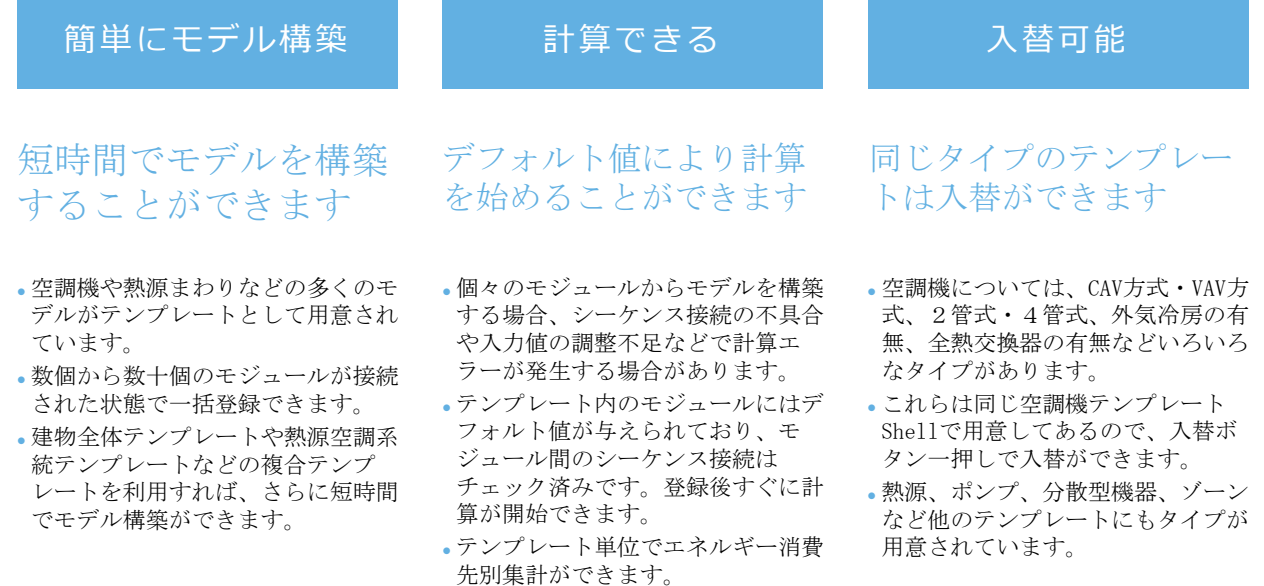

3

日津設計

テンプレート機能の特徴(注意が必要な事項)

テンプレート機能を利用すると、モデル構築が簡単・確実に行えます。 さらにテンプレートは入れ替え可能なので、新たなモデル構築が容易に行えます。

簡単にモデル構築 計算できる ねんすい 入替可能 短時間でモデルを構築 することができます が・・・ デフォルト値により計算 を始めることができます が・・・ 同じタイプのテンプレー トは入替ができます が・・・ ゾーンに関係するシステムの場合、 建物側のデータが必要です。 空調機テンプレートで複数の空調機 を登録した時、内部のモジュールの こ一つこと、名称で登録されます。名 称を変えないと、記録出力は最後の モジュールからのもので上書きされ るので注意が必要です。記録を区別 する場合は、テンプレート内のモ ジュールの名称変更が必要です。 室内機やVAVユニットやそれらのPID 制御モジュールでは、ゾーン名を指 定してゾーンとの接続を設定する必 要があります。 テンプレートの外部から媒体接続が 必要なものは、境界条件としてモ ジュールやテンプレートで用意して 接続する必要があります。例えば空 調機テンプレートの冷温水や還気や 外気などは接続が必要です。接続し ていない場合、例えば冷温水の入口 テンプレートを入れ替えた場合、テ ンプレート内部のモジュールの入力 値は、入替後のテンプレートのデ フォルト値に初期化されます。入替 前の入力値は継承されませんので注 意が必要です。 2管式で構築した空調機を4管式の 空調機に入れ替得た場合、温水コイ ルへの温水が未接続の時は機能しな いので、テンプレート外部の接続状 況が適切か注意が必要です。

水温は=0℃で計算されます。

日確設計 5

#### 1.テンプレート機能を試してみよう

分散型のテンプレートを使用し、下図の例題Aビルの基準階の分散型空調システムの計 算を試します。ここでは細かい入力値の設定は省略し、次の手順で試してください。

- ① 建物データをインポートする(建物データ:201809Aビル建物入力データ.zip)
- ② 分散型テンプレートを登録する
- ③ 室内機と室内機用PID制御モジュールで設置ゾーンを設定する
- ④ 室内機と室外機のグラフ表示を有効とする
- ⑤ テンプレートの外側を接続する

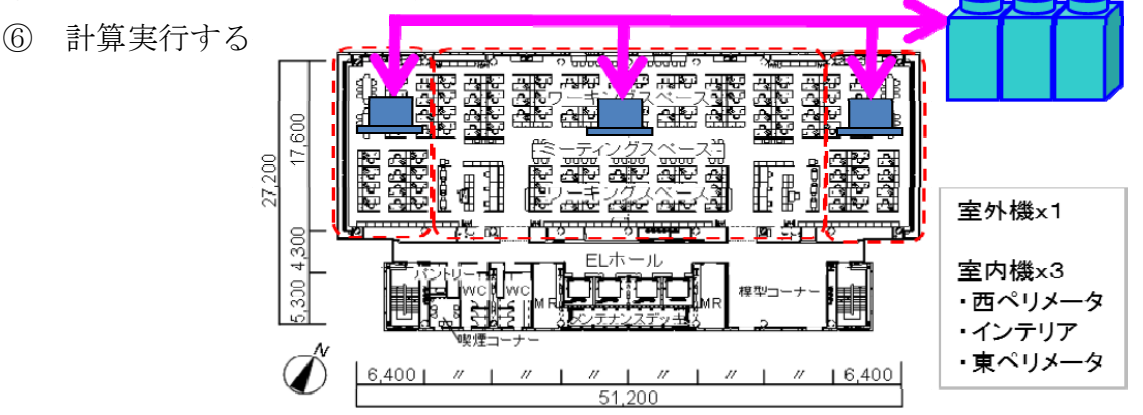

**NIKKEN** 

 $\epsilon$ 

- 1.テンプレート機能を試してみよう(データのインポート)
- ① 建物データをインポートする(建物データ:201910Aビル建物入力データ.zip) メニューの「ファイル/物件データ取り込み(O)」で建物データを取り込む。

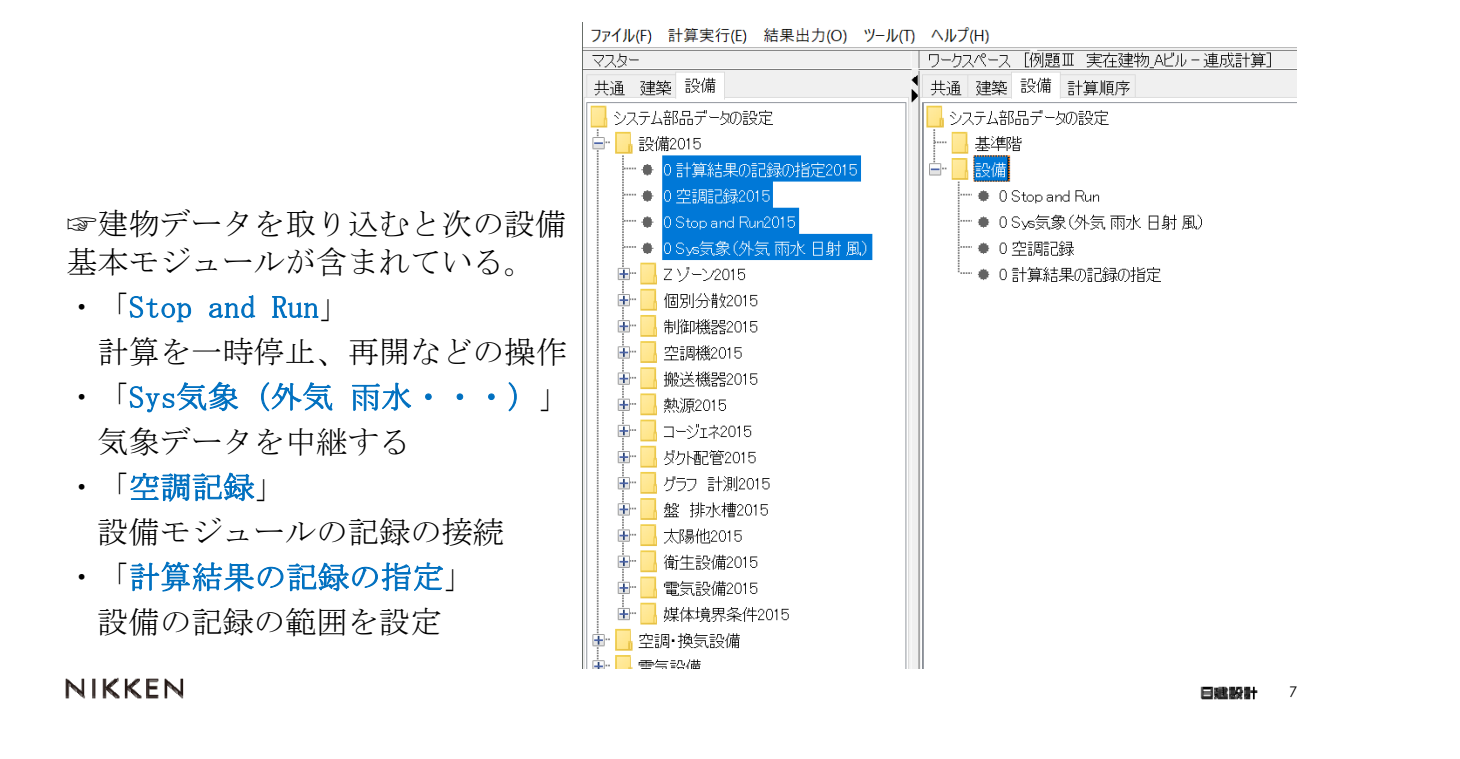

1.テンプレート機能を試してみよう(テンプレートの登録)

#### ② 分散型テンプレートを登録する

ワークスペースの設備フォルダにカーソルを置き、マスターから「テンプレート 2016開発検証中/空調/ゾーン空調 tsZAC/ts16ZACoiBM ix3」を登録する。

☞ ts16ZACoiBM ix3は 3台の室内機テンプレートと 1台の室外機テンプレートを 子テンプレートとして内包するテン プレートである。 3台の室内機テンプレートは室外機 テンプレートと接続済である。 また、親テンプレート直下の動力・ 配管・ダクトモジュールとも接続済 である。

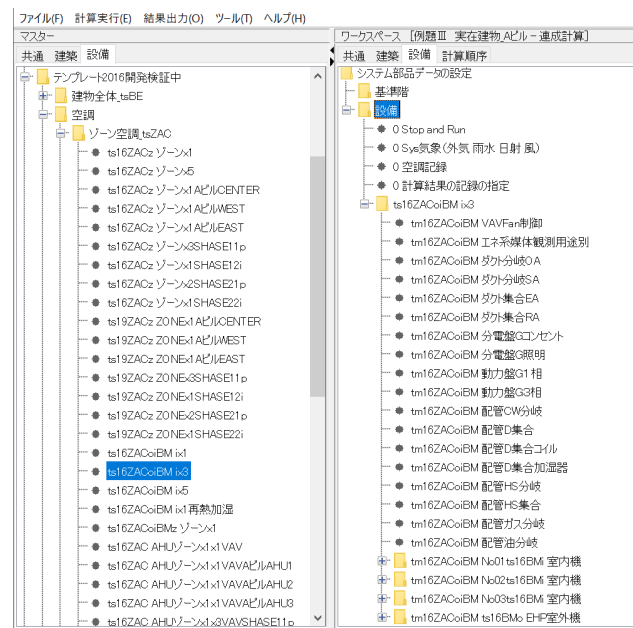

8

#### ② 分散型テンプレートを登録する

「テンプレート2016開発検証中/空調/ゾーン空調 tsZAC/ts16ZACoiBM ix3」の

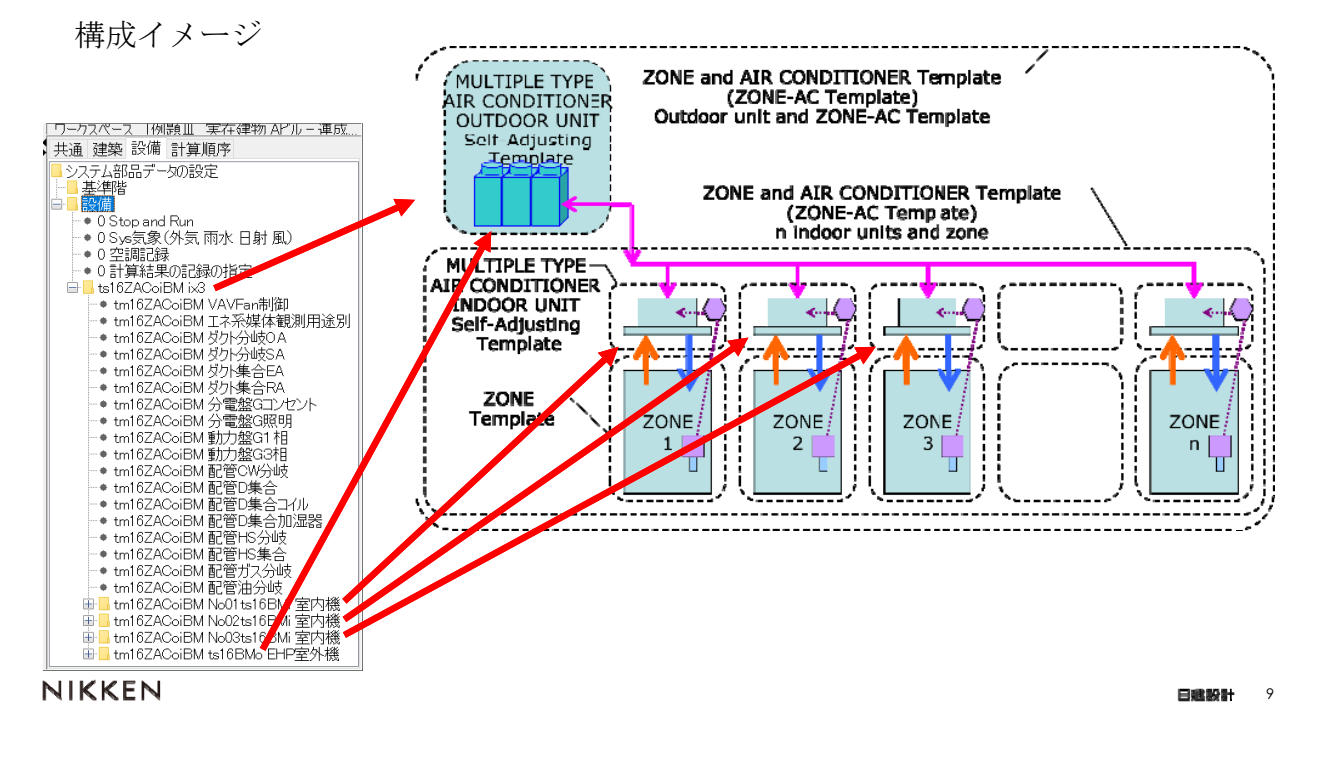

## 1.テンプレート機能を試してみよう(設置ゾーンの設定)

#### ③ 室内機と室内機用PID制御モジュールで設置ゾーンを設定する

室内機テンプレート内の室内機モジュール「tm16BMi 室内機」とPID制御モジュール 「tm16BMi PID3env」の入力項目「室グループ/室/ゾーン」に対象ゾーンを指定する。

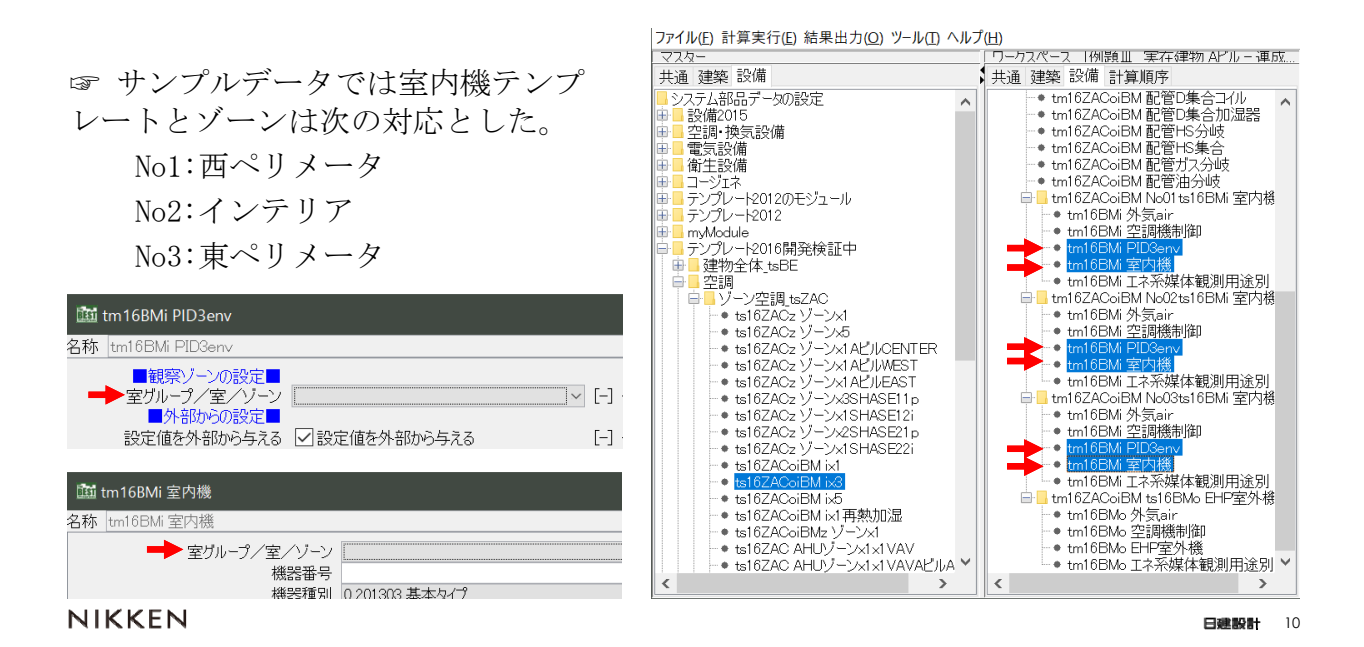

## 1.テンプレート機能を試してみよう(グラフ表示・記録)

#### ④ 室内機と室外機のグラフ表示と記録を有効とする

室内機テンプレート内の室内機モジュール「tm16BMi 室内機」と室外機モジュール

「tm16BMo EHP室外機」の入力項目「グラフを表示する」と「記録を有効とする」を チェックする。

☞ 設備モジュールの入力項目「グラ フを表示する」を有効とすると、計 算中に計算結果をリアルタイムでグ ラフ表示してチェックができる。

モジュールの動作の不具合(例え ば室温が目標温度となっていない) をチェックするのに有効である。

ただし、同時に複数のグラフ表示 をすると計算速度に影響があるので 注意する必要がある。

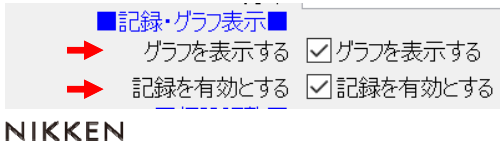

ファイル(F) 計算実行(E) 結果出力(O) ツール(T) ヘルプ(H) -)<br>ワークスペース |例題Ⅲ| 実在建物 APルー運成| ↓ 共通 建築 設備 計算順序 || 建架|| 試開|| 計算||明治|<br>|- ● tm16ZACoiBM 配管D集合カル温器<br>|- ● tm16ZACoiBM 配管D集合加温器<br>|- ● tm16ZACoiBM 配管HS分岐<br>|- ● tm16ZACoiBM 配管HS集合<br>|- ● tm16ZACoiBM 配管油分岐<br>|- ■ tm16ZACoiBM 配管油分岐<br>|- ■ tm16ZACoiBM 配管油分岐<br>|- ■ tm16ZACoiBM 配管油分岐<br>|- ■ - 2007年 - 2007<br>ステム部品データの設定<br>設備2015 |設備2015<br>|空調・換気設備<br>|電気設備 | 電気設備<br>|衛生設備<br>|コージェネ<br>|テンプレート2012のモジュール<br>|テンプレート2012 • tm16BMi 外気air<br>• tm16BMi 空調機制御<br>• tm16BMi PID3env<br>• tm16BMi 室内機 テンノレーY2012<br>myModule<br>テンプレーY2016開発検証中<br>■建物全体\_tsBE 重 ・・<mark>tm16BMi 室内機</mark><br>・・tm16BMi エネ系媒体観測用途別 申■建地214\_tSDE<br>- 中国調がソン空調 tsZAC<br>- 中国リーン空調 tsZAC<br>- ★ ts16ZACz ゾーン<br>- ★ ts16ZACz ゾーン - ThinoDivii エネオ※※ド戦別方処が<br>■■ tm16ZACoiBM No02ts16BMi 室内格 - ● tml6BMi 外気air<br>- ● tml6BMi 外気air<br>- ● tml6BMi 空調機制御<br>- ● tml6BMi PID3env 人 −Ухъ<br>−Ух1 AL"Jucenter<br>−Ух1 AL"Jumest<br>−Ух3SHASE11 p<br>−Ух3SHASE11 p  $+1674C$  $\cdot$  + $\frac{16}{2}$ ● tm16EM 室内線<br>日 tm16EM 工夫系媒体観測用途別<br>日 tm16ZACoiBM NoC3ts16BM 室内線<br>- tm16EM 分気<sub>5B</sub>ir<br>- tm16EM 空調機制御<br>- tm16EM PID3env → isrozACz<br>-◆ ts16ZACz<br>-◆ ts16ZACz  $\bullet$  ts167ACz **Vx1SHASF12i**  $\cdot$  ts16ZACz VASHASE21n + underloz<br>-◆ ts16ZACz ゾーン<br>-◆ ts16ZACoiBM ix1 ∠<br>∨x1SHASE22 - ● tml0DMLPIDSenv<br>- ● tml6BML室内機<br>- ● tml6BML工ネ系媒体観測用途別 ■ tm16ZACoiBM ts16BMo EHP室外棋 + ts167ACoiBM ixE - • is10ZACoiBM ix1再熱加湿<br>- • ts16ZACoiBM ix1再熱加湿<br>- • ts16ZACoiBMz ゾーンx1<br>- • ts16ZAC AHUゾーンx1x1VAV<br>- • ts16ZAC AHUゾーンx1x1VAVAビルA × ● tm16BMo 外気air<br>● tm16BMo 空調機制御 → tm16BMo 17系媒体観測用途別 > 日津設計 11

1.テンプレート機能を試してみよう(外側の接続)

#### ⑤ テンプレートの外側を接続する

テンプレート機能の特徴の一つとして、親テンプレートの内部は接続済です。 親テンプレート「ts16ZACoiBM ix3」の外側は接続が必要で、空調記録モジュールと Sys気象モジュールへ接続します。

☞ 親テンプレートと外側のモジュー ルとのシーケンス接続

- ・ ts16ZACoiBM ix3とSys気象の接続 L0\_airInOA ← L0\_airOutOA L0\_watInRain ← L0\_watOutRain L0\_sunIn ← L0\_sunOut L0\_winIn ← L0\_winOut
- ・ ts16ZACoiBM ix3と空調記録の接続 L2 recOut  $\rightarrow$  L2 recIn

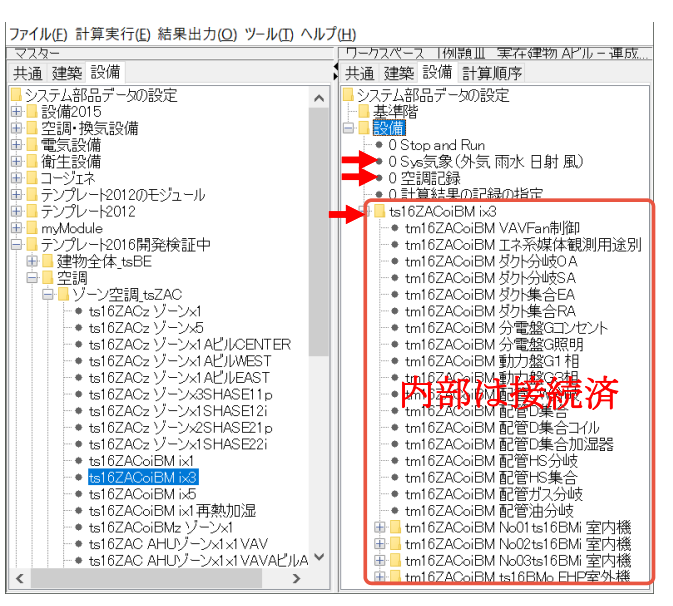

#### 1.テンプレート機能を試してみよう(計算実行)

#### ⑥ 計算実行する

メニューから「計算実行(E)/シミュレーション実行」でシミュレーション実行画面 を出し、計算内容は「7月設備連成計算」、計算順序は「デフォルト計算順序」として 「OK」で計算実行すると、室内機と室外機のグラフが表示される。

☞ 室外機グラフで、外気温度や室内機要求負荷などが変化しているか、 室内機グラフで、外気・給気、RA温度や負荷が変化しているかを確認する。 変化がない場合は、対象ゾーンの設定や外側のシーケンス接続を確認する。

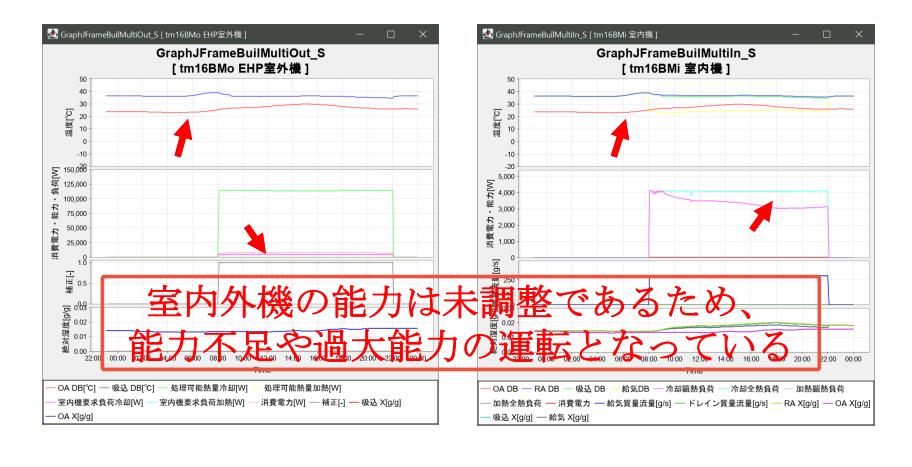

NIKKEN

日津設計

 $13$ 

### 1.テンプレート機能を試してみよう(計算結果のチェック)

⑥ 計算実行する・・計算結果をチェック

メニューから「結果出力(O)/結果表表示(L)」で結果表示画面を出し、結果ファイ ルから「best\_result.csv」あるいは「best\_result\_U.csv」を選択して画面に表示し、 出力項目を確認することができる。

☞ 記録は、気象モジュール、室内機モジュール、室外機モジュールからの出力がさ れている。

☞ 室内機モジュールは1台分のみが出力されている。これは、記録の項目名は 「(モジュール)名称+モジュールの項目名」で管理しており、名称が同じものがある と最後のモジュールからの出力を記録として上書きする仕組みとなっている。

3台分の室内機の記録を残すには、室内機テンプレートの室内機モジュールの名称を 異なる名称としておくこと。

☞ 計算中のグラフ表示は名称に関係なく表示される。(同じタイトルとなる)

名称が同じものがある場合、 記録は最後の出力が記録される。

#### 2. 室内機と室外機の能力を調整する

テンプレート機能を試してみようで作成した例題Aビルの分散型空調システムのデータ をもとに、室内機と室外機の機器仕様を調整して計算します。

- ① 負荷の設定(最大負荷計算を実行し結果から負荷を整理する)
- ② 機器仕様を設定する
- ③ 室内機と室外機の機器仕様を入力する
- ④ 計算結果をグラフ表示で確認する

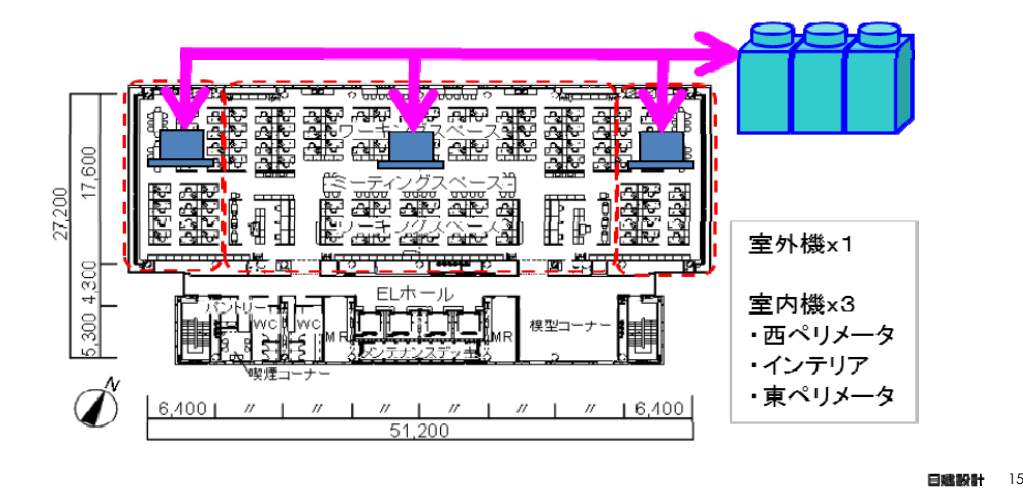

**NIKKEN** 

#### 2. 室内機と室外機の能力を調整する(負荷の設定)

室内機と室外機の能力を、例題Aビルの基準階の最大負荷計算結果をもとに調整する。 ☞ 最大負荷計算結果は「bestBuilPeak.csv」に出力される。メニューの「結果出力 (O)/結果表表示(L)」で結果表示画面を出し「bestBuilPeak.csv」で画面表示できる。

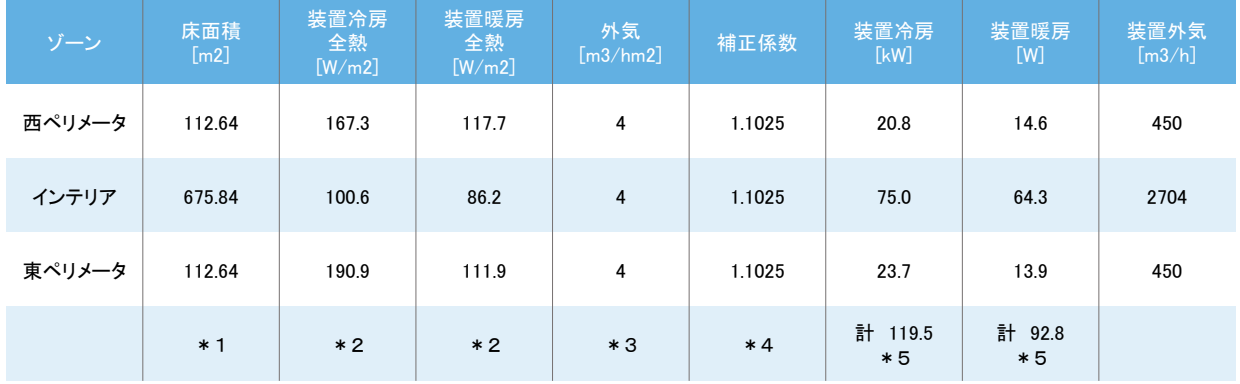

☞ \*1 ゾーンの入力画面「ゾーン床面積」 \*2 最大負荷計算結果の最大負荷W/m2の全熱 \*3 ゾーン空調条件の入力画面より \*4 経年係数=1.05 能力補償係数=1.05 \*5 =床面積×全熱×補正係数

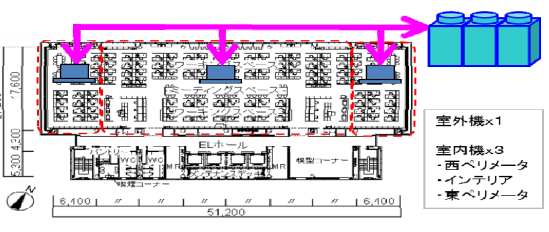

#### 2. 室内機と室外機の能力を調整する(機器仕様の設定)

室内機と室外機の機器仕様を、メーカーの機器カタログから設定する。

☞ 室内機は建築設備設計基準のマルチパッケージ型空気調和機のデータから設定した。 資料は「\*\*\*\*」を参照

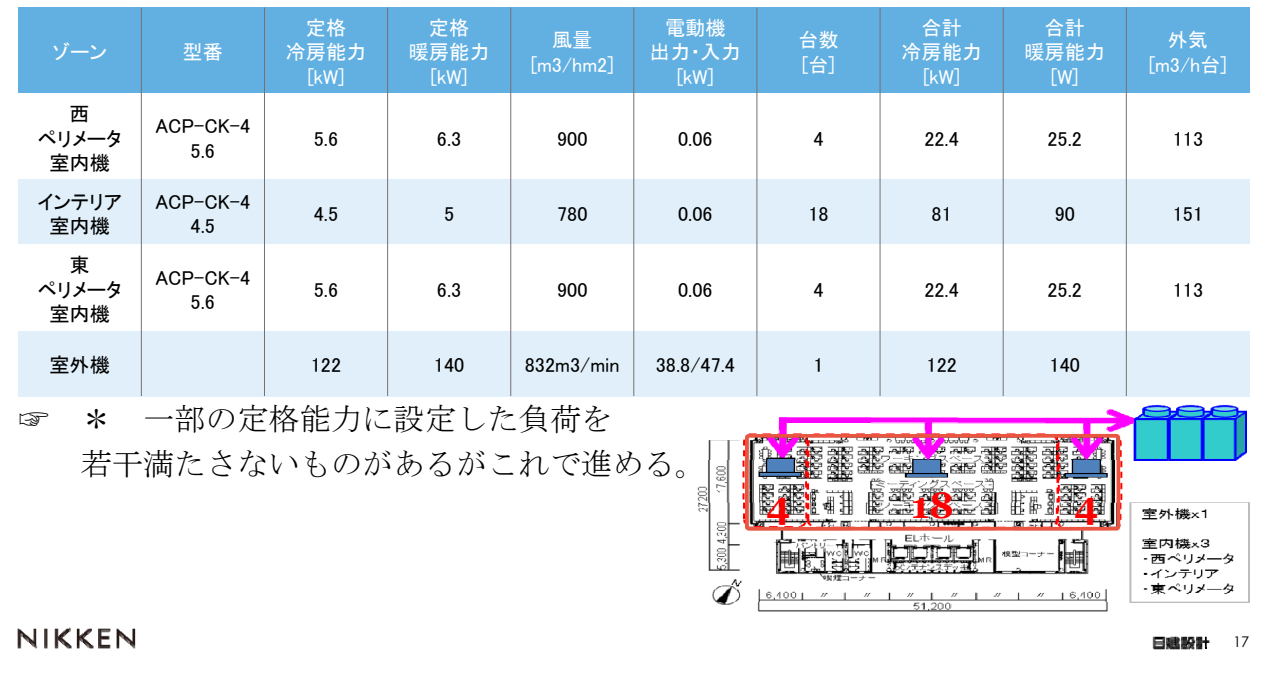

#### 2. 室内機と室外機の能力を調整する(機器仕様の入力)

室内外機の機器仕様を各入力画面で設定する。 室内機は名称を変更しておく。

☞ \* 一覧表示で修正した例

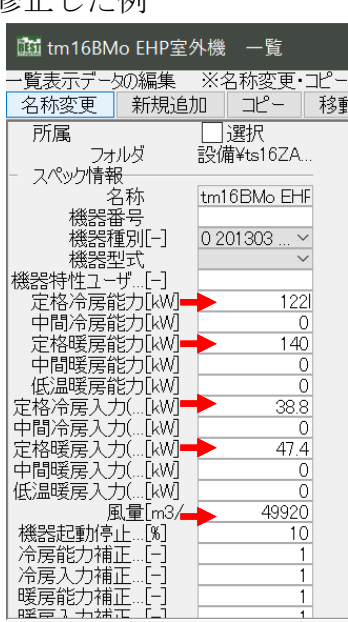

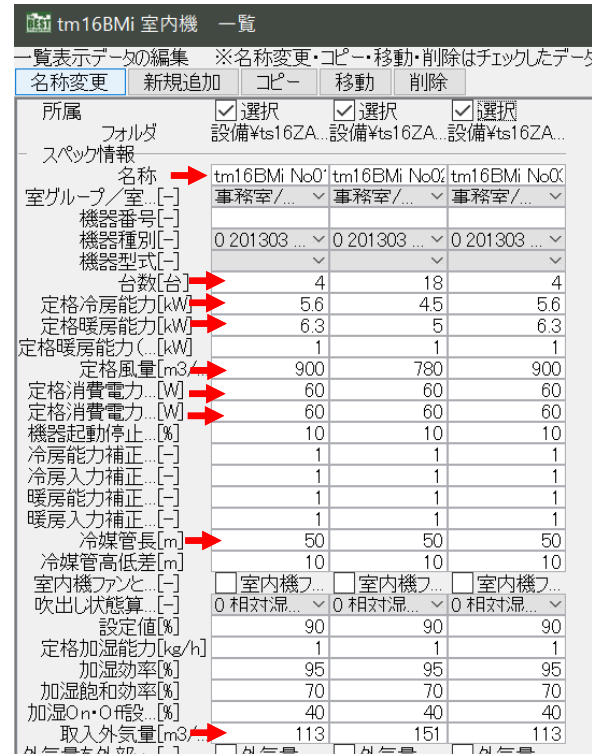

### 2. 室内機と室外機の能力を調整する(結果のグラフ表示)

計算実行し、室内外機の機器仕様設定後の計算結果を確認する。

メニューの「結果出力(O)/結果グラフ出力(G)」でグラフ作成画面を出し、室内機3台 の還気温度を表示する。

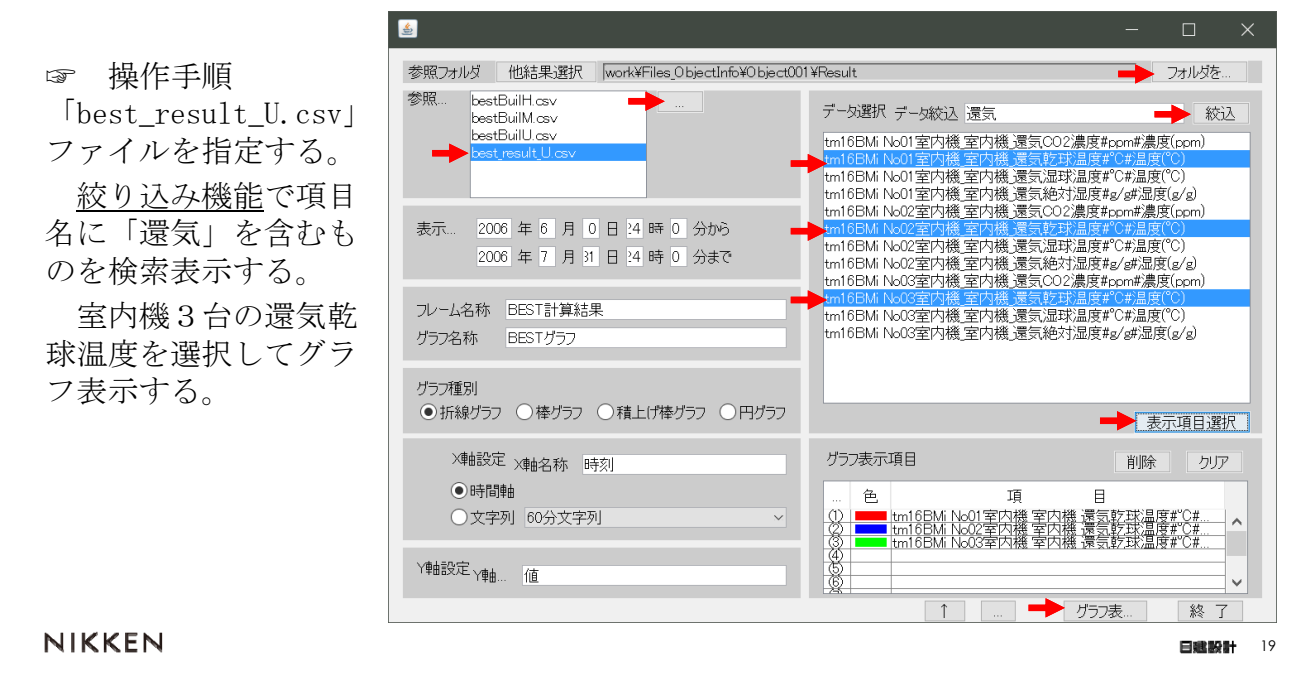

### 2. 室内機と室外機の能力を調整する(仕様設定後の結果表示)

機器仕様設定後の室内機3台の還気乾球温度の結果グラフである。 設備モジュールの計算結果は、助走期間も含めて出力される。

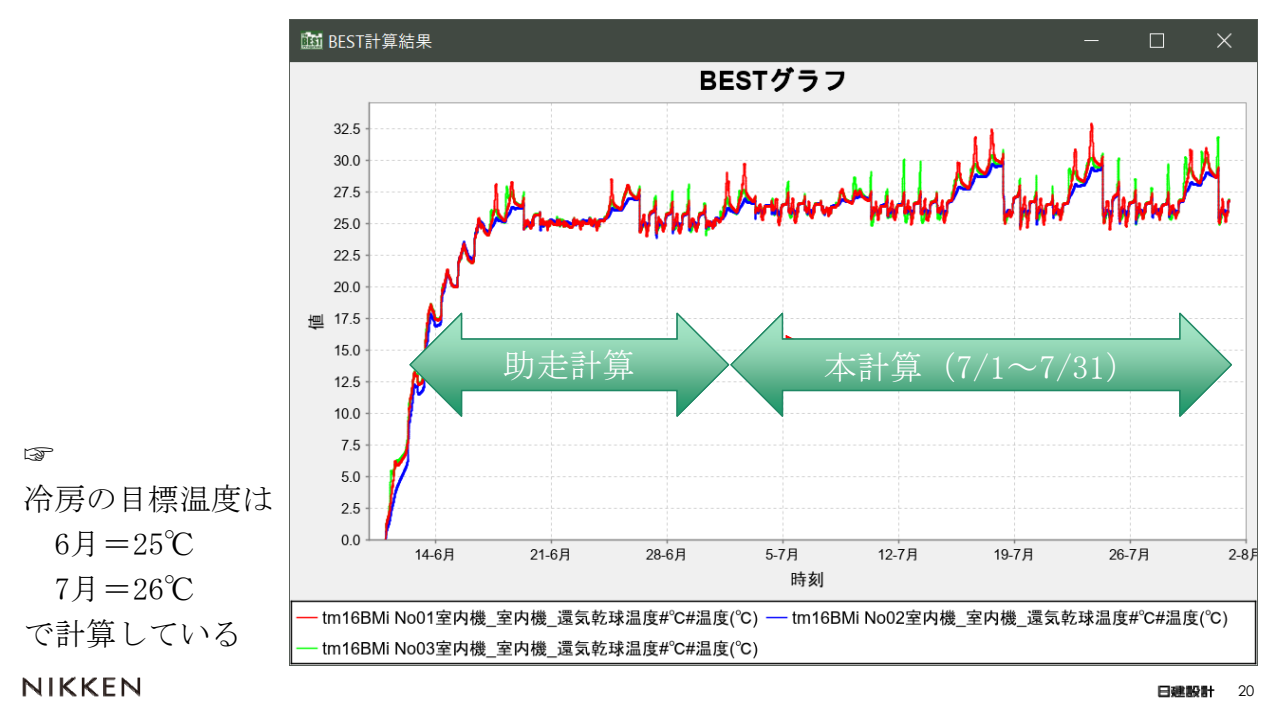

### 2. 室内機と室外機の能力を調整する(仕様設定後の結果表示)

機器仕様設定後の室外機の負荷と消費電力の結果グラフである。 冷却処理熱量は負の値で表示している。

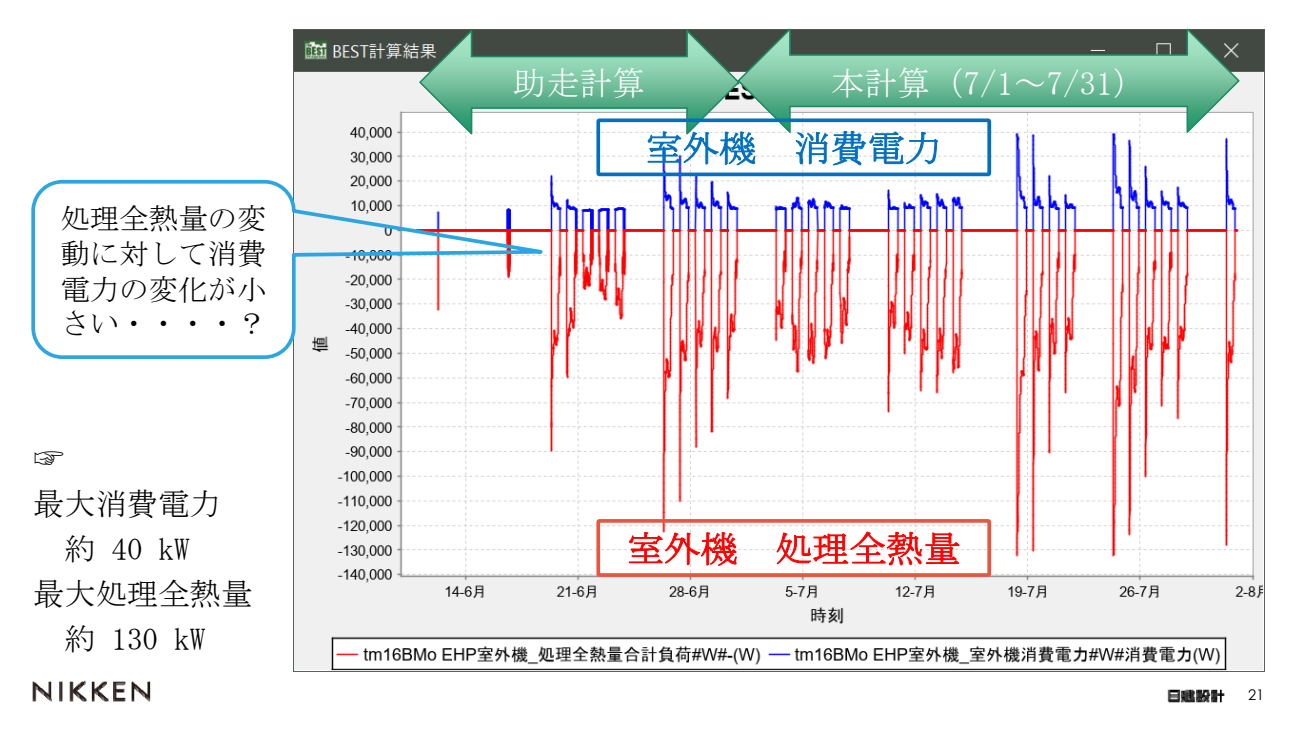

#### 3. 室内機・室外機の運転条件を変えてみる

機器仕様を調整した例題Aビルの分散型空調システムのデータをもとに、室内機と室外 機の運転条件を変えて計算します。

- ① 休日も空調する
- ② ①+24時間空調とする
- ③ ②+目標温度を6月26℃、7月27℃とする
- ④ ③+目標温度を昼と夜で変える

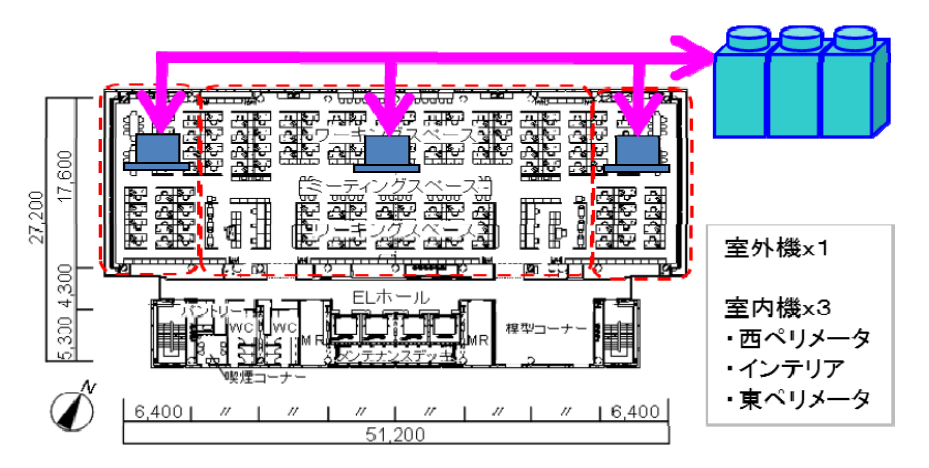

#### 3. 室内機・室外機の運転条件を変えてみる(休日も空調)

運転スケジュールは各テンプレートの空調機制御モジュールで設定している。

休日 (OPE\* 日曜、土曜、祝日、特別日) の運転開始終了時刻を「0:00-0:00」から平日 と同じ「8:00-22:00」へ変更する。 面 tm16BMi 空調機制御 一覧

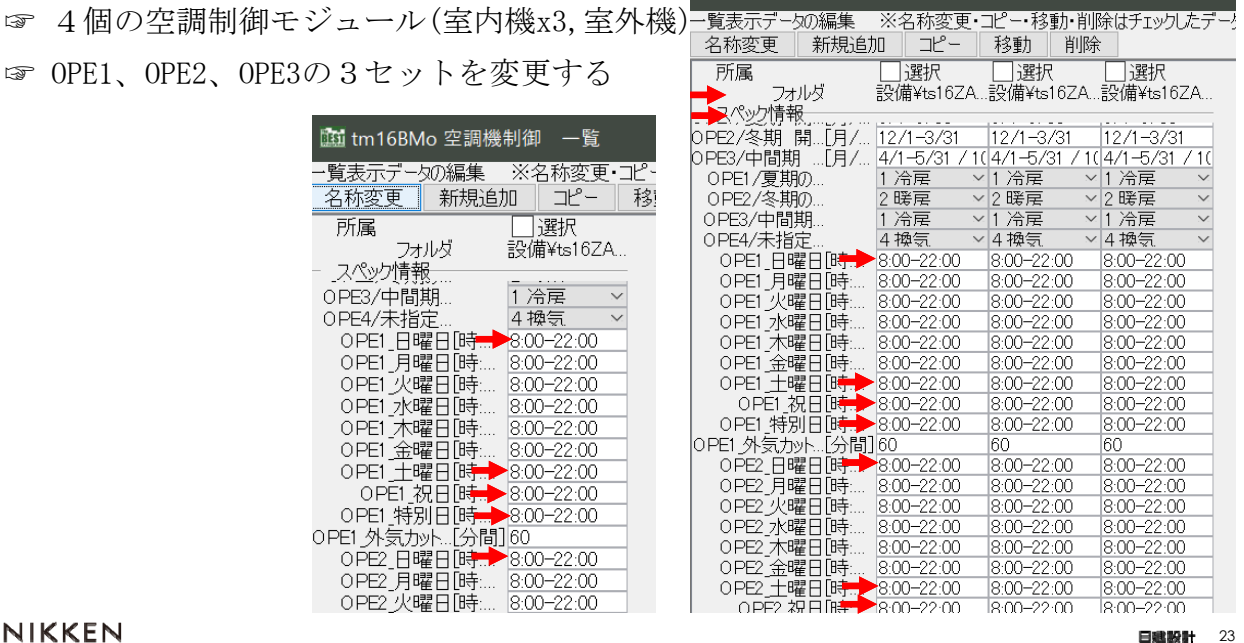

NIKKEN

#### 3. 室内機・室外機の運転条件を変えてみる(休日も空調)

休日も空調運転とした時の室内機3台の還気乾球温度の結果グラフである。

☞ 還気の最高温度が低下している。

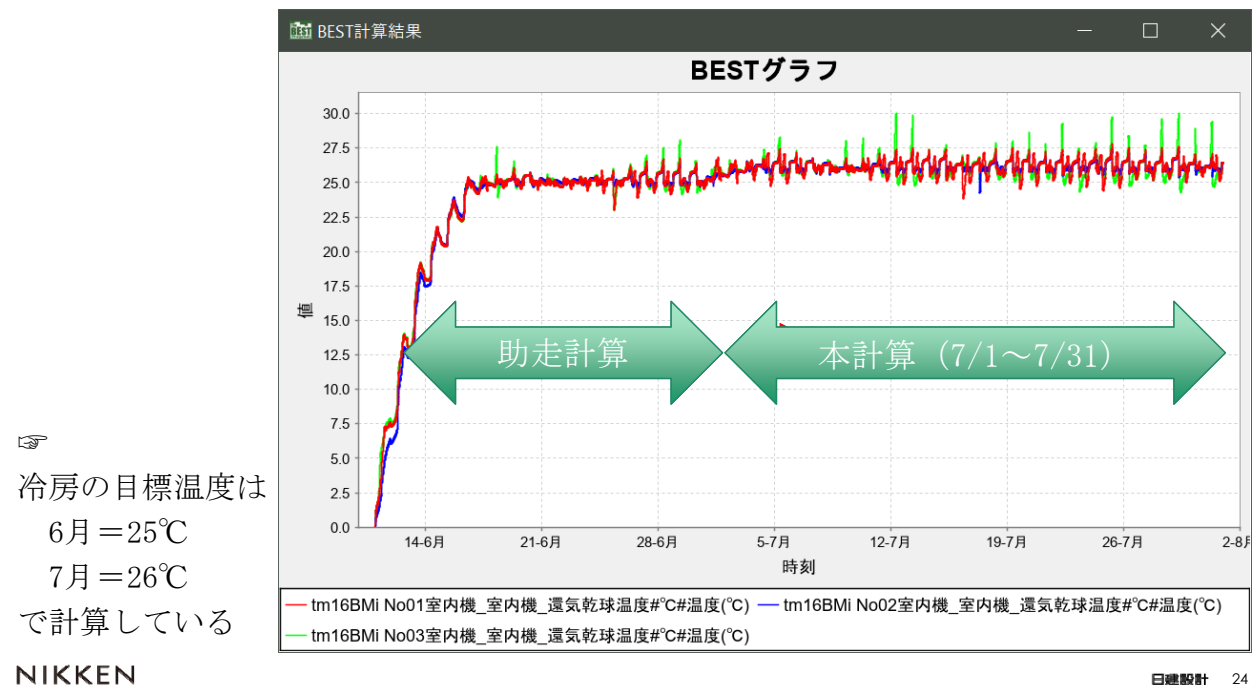

#### 3. 室内機・室外機の運転条件を変えてみる(休日も空調)

休日も空調運転とした室外機の負荷と消費電力の結果グラフである。 ☞ 消費電力、処理全熱量ともにピーク値が減少している。

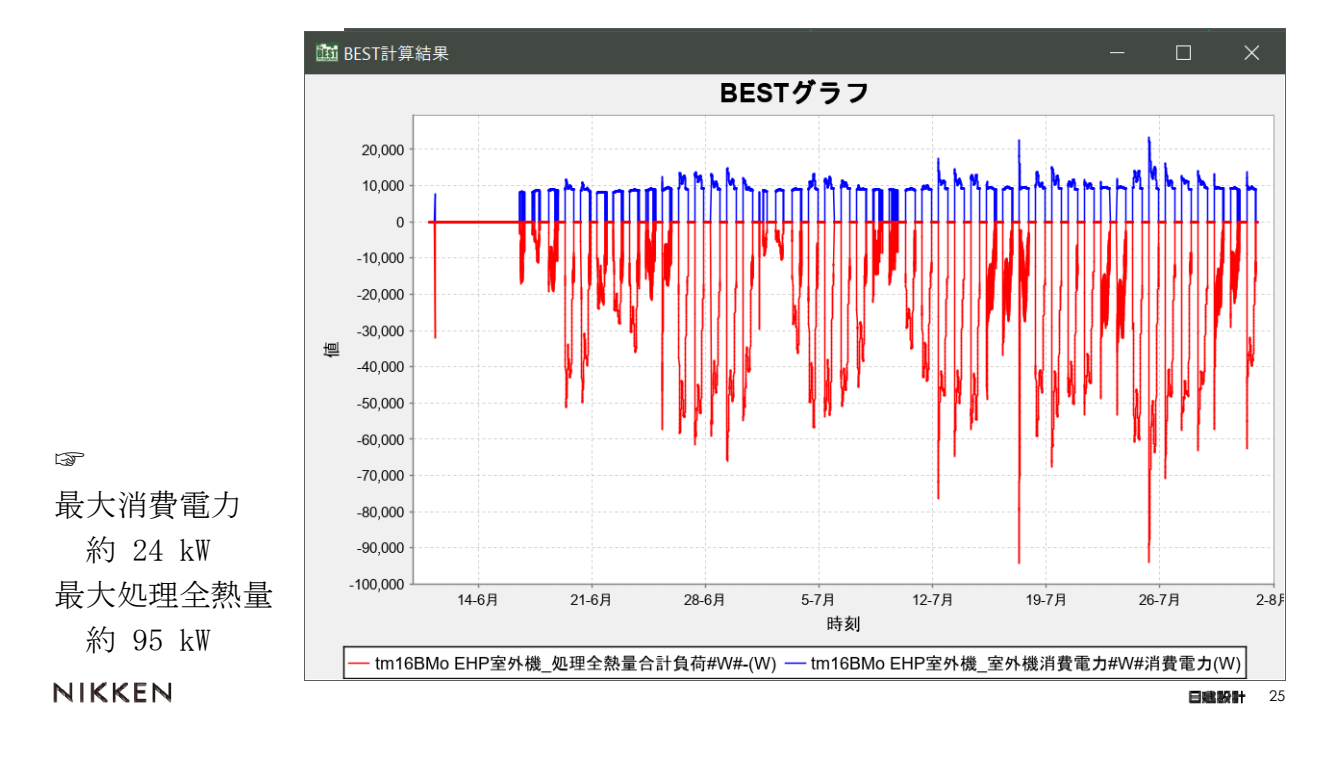

#### 3.室内機・室外機の運転条件を変えてみる(24時間空調)

空調機制御モジュールでは共通の時刻変動スケジュールで運転することができる。 共通の時刻変動スケジュールで24時間運転となる「空調24時間」を作成する・ 空調機制御モジュール「DaiyAnnualScheduleを使用する」を有効とし、「スケジュール 名」で「空調24時間」を選択する

☞ 4個の空調制御モジュール(室内機x3,室外機)すべて同様

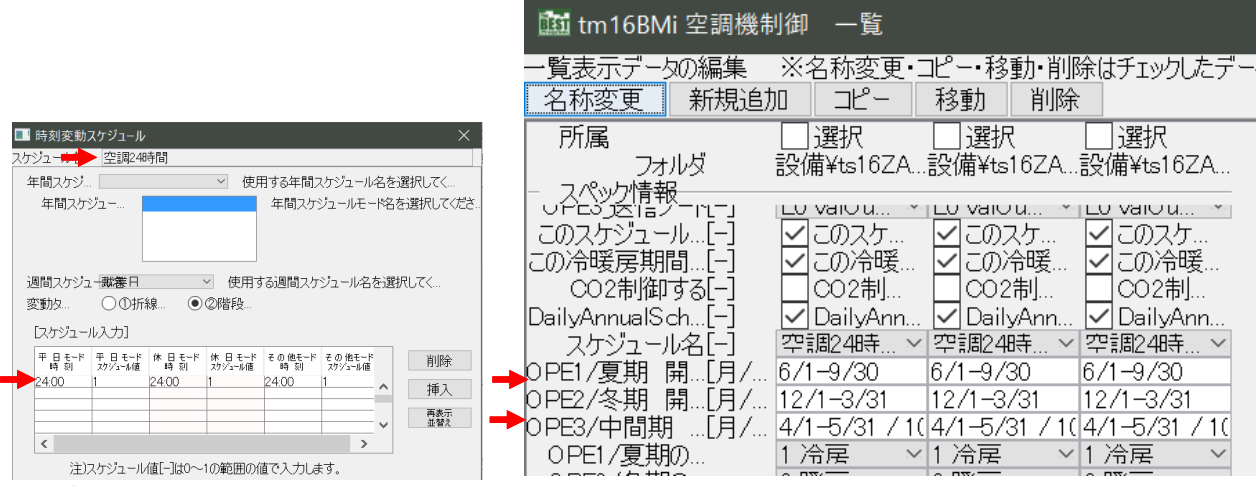

#### 3.室内機・室外機の運転条件を変えてみる(24時間空調)

24時間空調運転とした時の室内機3台の還気乾球温度の結果グラフである。 ☞ 還気の最高温度が低下している。目標温度未到達(+1.5℃)のところあり。

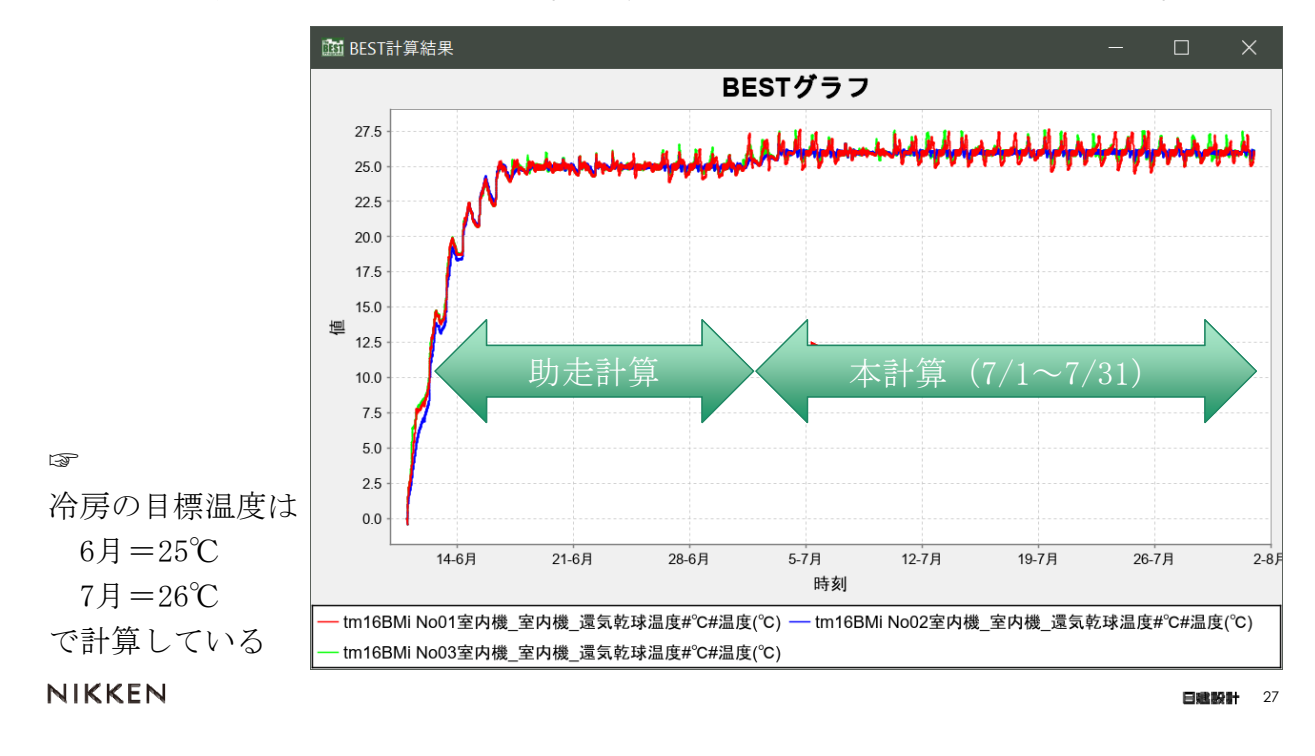

#### 3.室内機・室外機の運転条件を変えてみる(24時間空調)

24時間空調運転とした時の室外機の負荷と消費電力の結果グラフである。 ☞ 消費電力、処理全熱量ともにピーク値が減少している。突出したピーク値がなく なった。

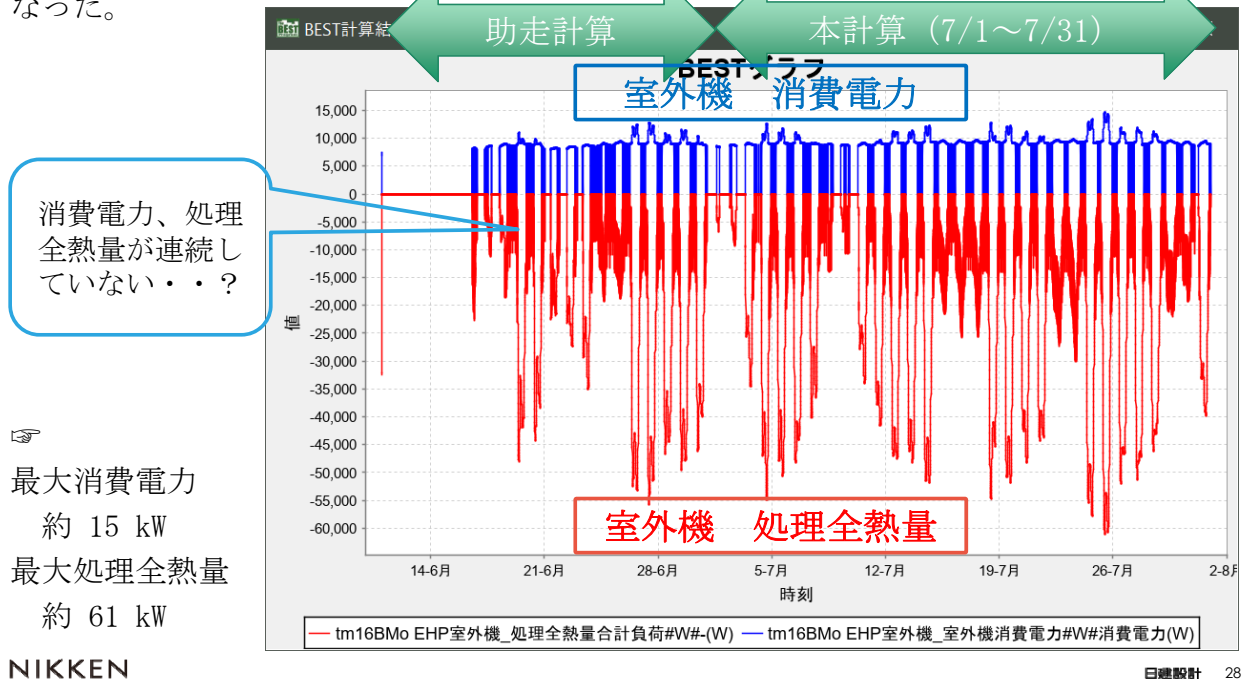

#### 3. 室内機・室外機の運転条件を変えてみる(目標温度変更)

空調機制御モジュールでは月別に目標設定温度の変更指令ができる。

空調機制御モジュール「設定値(年間固定値と月別値)/SP1\_名称と設定値(年間固定 値と月別値)を下図のように変更する。

☞ 3個の空調機制御モジュール(室内機x3)すべて同様

SP1について 4月から8月の目標温度を「24 25 26 27 27」℃に変更した

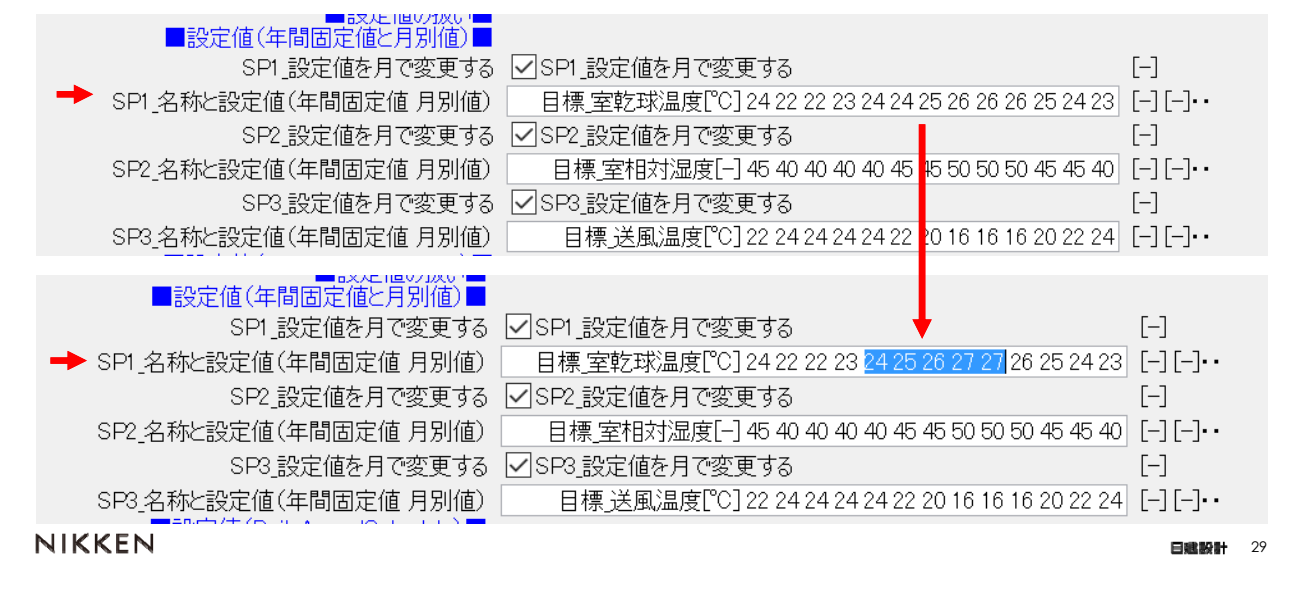

#### 3. 室内機・室外機の運転条件を変えてみる(目標温度変更)

目標温度を変更した時の室内機3台の還気乾球温度の結果グラフである。

☞ 変更後の目標温度6月=26℃,7月=27℃で運転している。目標温度未到達(+1.5℃) のところあり。

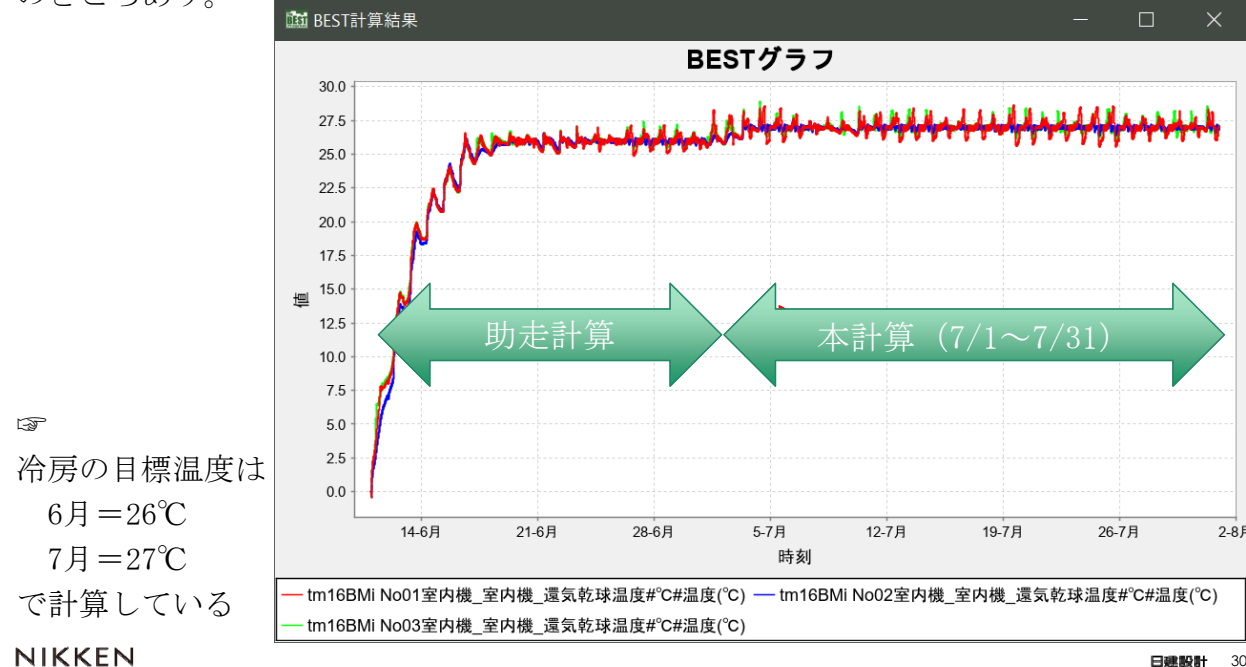

#### 3. 室内機・室外機の運転条件を変えてみる(目標温度変更)

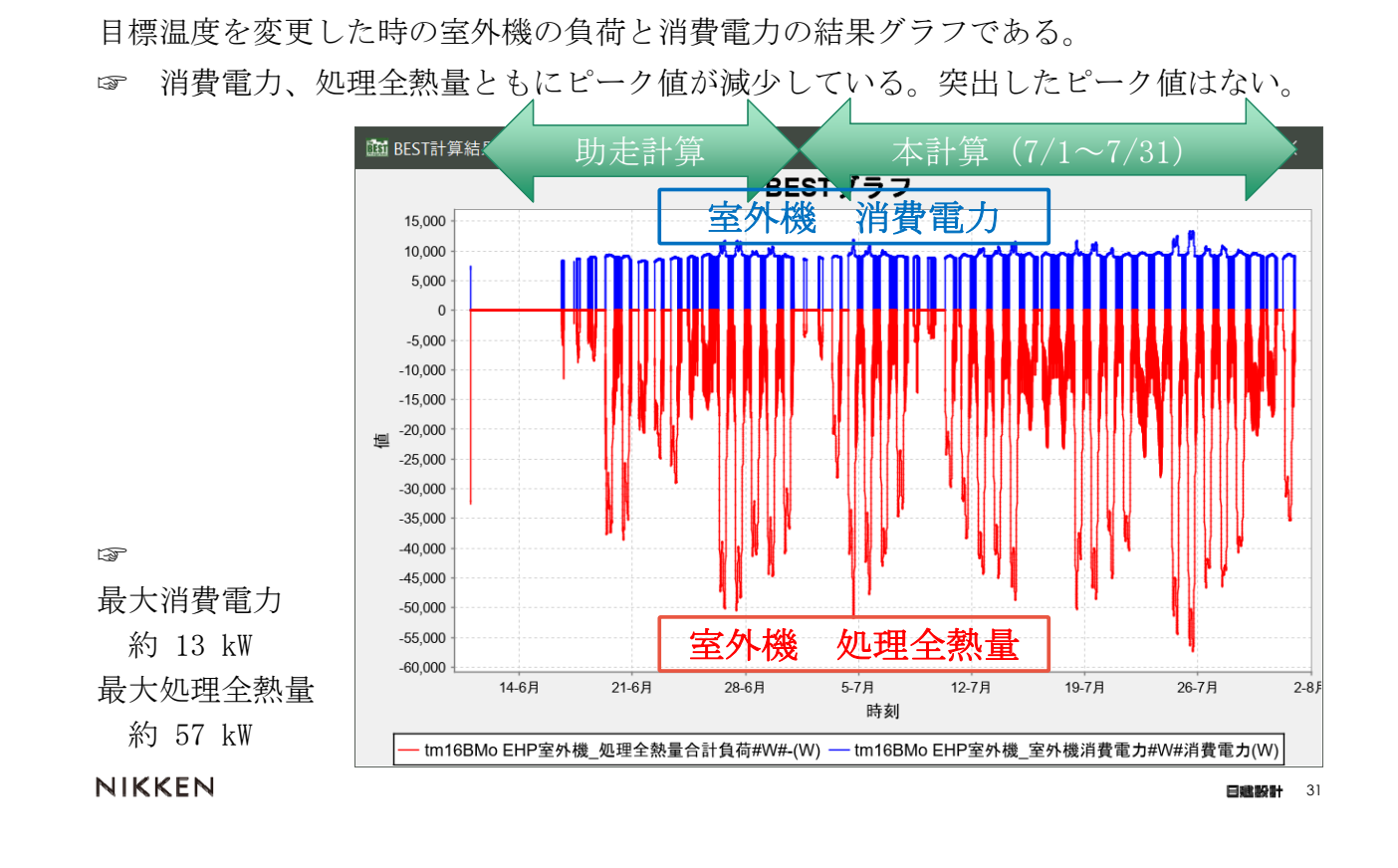

#### 3. 室内機・室外機の運転条件を変えてみる(昼と夜の目標温度)

空調機制御モジュールでは共通の時刻変動スケジュールで目標温度を設定することがで き、この機能を使用すると例えば昼と夜の目標温度を変えた運転ができる。

・共通の時刻変動スケジュールで月別の昼夜の目標温度「空調\*月昼夜目標温度」を作 成する。この時のスケジュール値は目標温度を100で割った値で作成する。

・目標温度を月で変えるため年間スケジュール「空調月別昼夜目標温度」を作成する。

・空調機制御モジュール「SP1\_設定値をDaiyAnnualScheduleで変更する」を有効とし、 「SP1\_設定値用スケジュール名」で「空調月別昼夜目標温度」を選択する。「SP1\_基準 値」を100とする。「SP1\_設定値を月で変更する」はチェックを外し無効とする。

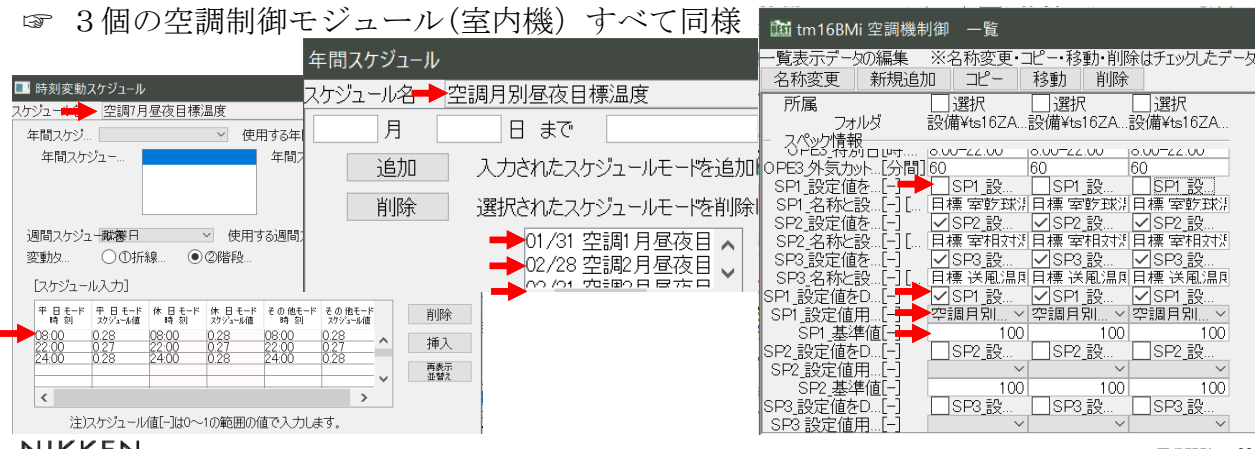

#### 3. 室内機・室外機の運転条件を変えてみる(昼と夜の目標温度)

昼と夜の目標温度を変えた時の室内機3台の還気乾球温度の結果グラフである。 ☞ 昼と夜の目標温度で運転している。目標温度未到達(+1℃)のところあり。

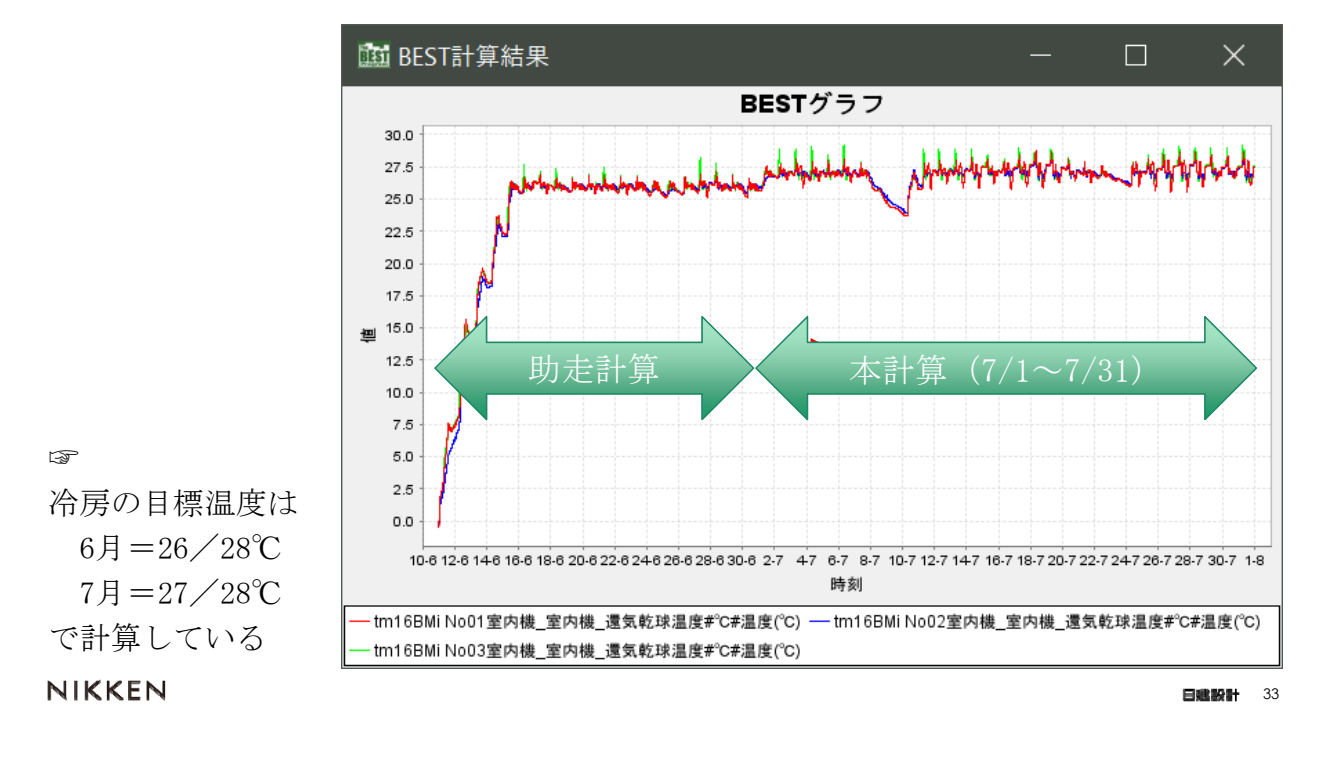

#### 3. 室内機・室外機の運転条件を変えてみる(昼と夜の目標温度)

昼と夜の目標温度を変えた時の室外機の負荷と消費電力の結果グラフである。 ☞ 消費電力、処理全熱量ともにピーク値が少し増加している。

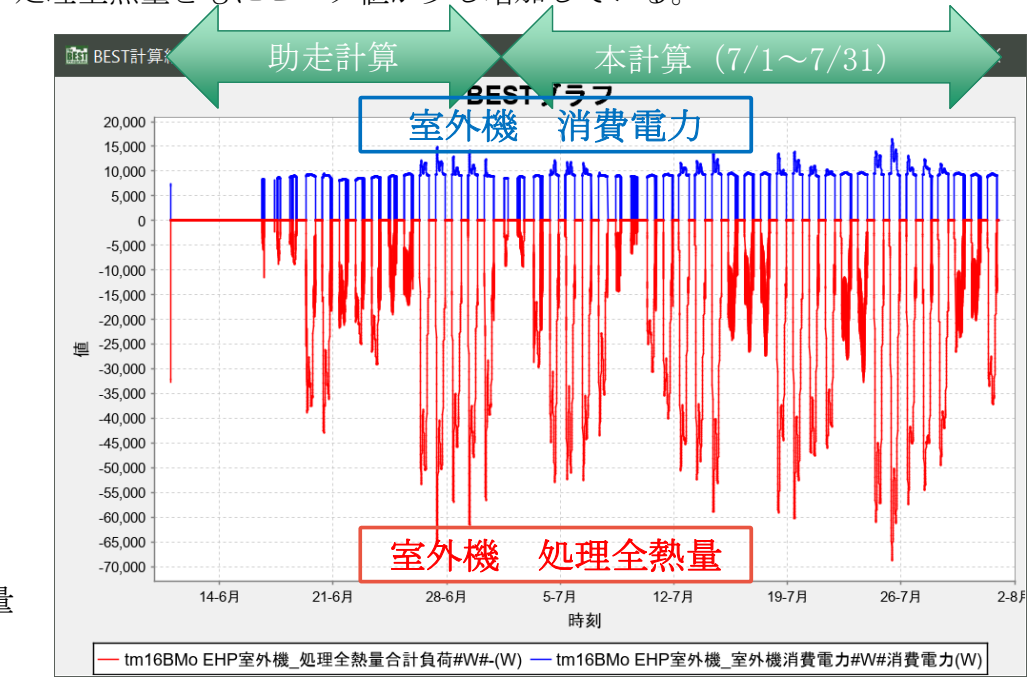

☞ 最大消費電力 約 16 kW 最大処理全熱量 約 68 kW

**NIKKEN** 

日建設計 34

#### 4. 室内機・室外機の自動容量調整機能を試してみる

室内機と室外機には、連成計算しながら各モジュール自身に必要な容量を調整していく 自動容量調整機能があります。

昼と夜の目標温度を変えた時の入力データに対してこの機能を試してみます。

- ① 室内機と室外機の容量調整機能の設定
- ② 室内機用のPID制御モジュールの操作量の最大値を1.01とする
- ③ 計算実行
- ④ 計算結果の確認

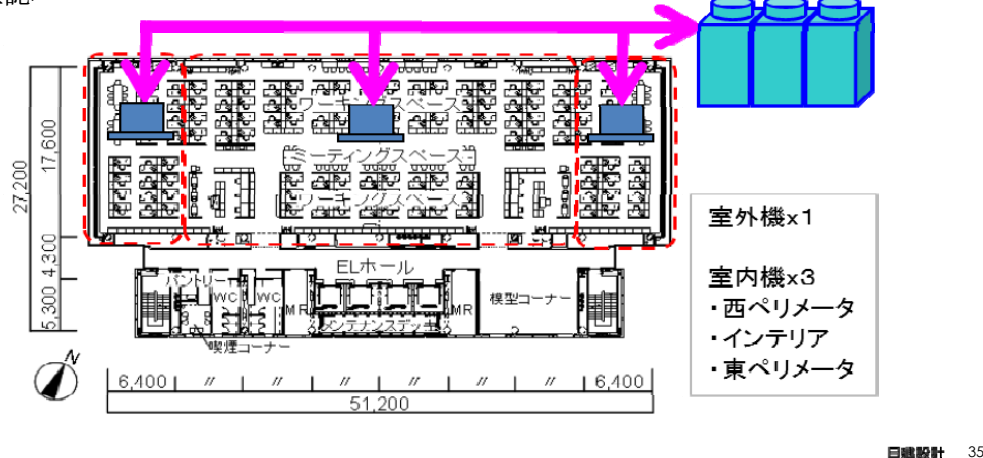

NIKKEN

#### 4. 室内機・室外機の自動容量調整機能を試してみる (室内外機の容量調整機能の設定)

室内機は必要台数、室外機は必要容量を調整する。

・室内機の「台数を調整する」を有効とし、「調整の計算ステップ数」を6ステップと する。(6ステップは計算時間間隔1分の場合6分の移動平均値で調整することとなる)

「台数」は1台、「取り入れ外気量」はゾーンに必要な外気風量に変更する。

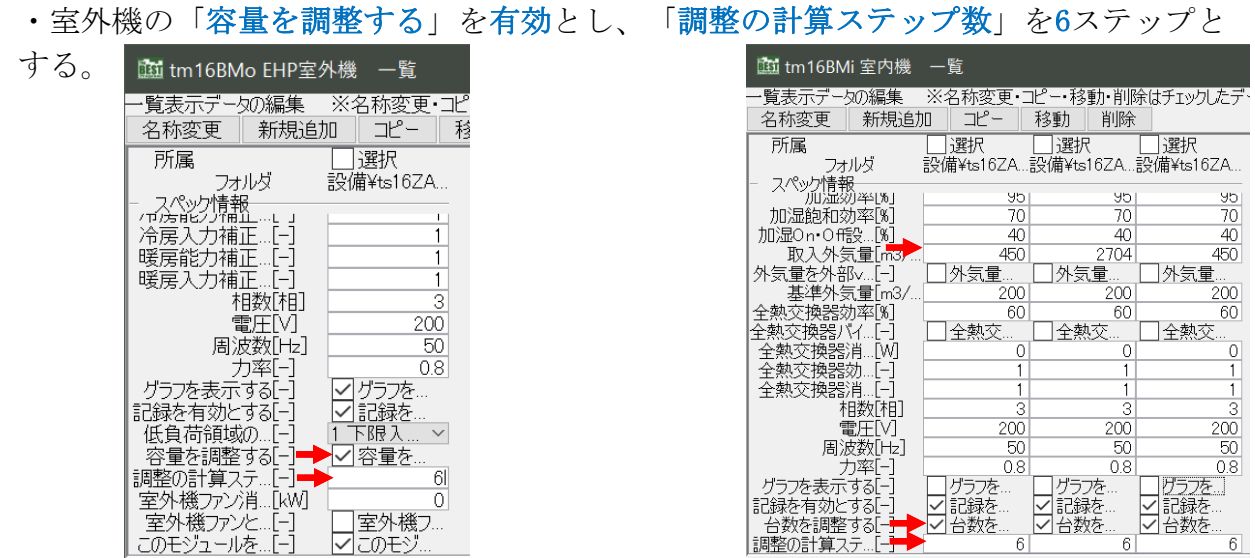

#### 4. 室内機・室外機の自動容量調整機能を試してみる (室内機⽤のPID制御モジュールの設定)

室内機用のPID制御モジュールの「OPE1からOPE3\_操作量の最大値」を=1.01とする。 ☞ 通常の計算では、操作量の最大値は=1である。

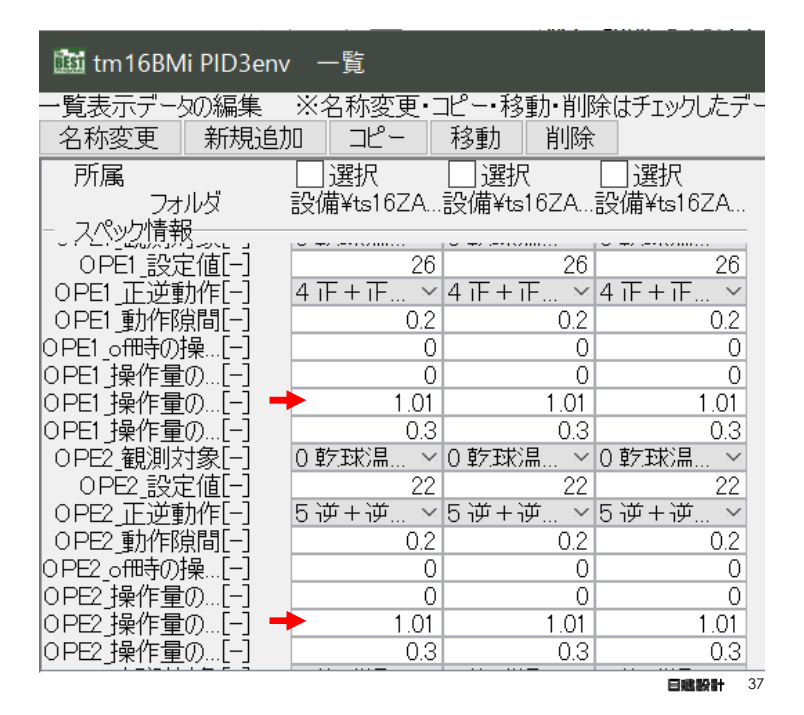

NIKKEN

#### 4. 室内機・室外機の自動容量調整機能を試してみる

(計算実⾏)

シミュレーション実行画面では「計算内容」で「年間設備連成容量自動調整計算2010」 を選択し、「計算順序」は「デフォルト計算順序」を選択して実行する。

#### ☞ 年間設備連成容量自動調整計算2010は

助走計算日数=364日としてあり、 ☞ 最小計算時間間隔=1分とする。

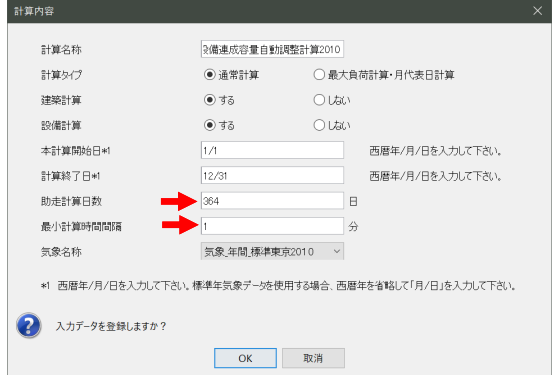

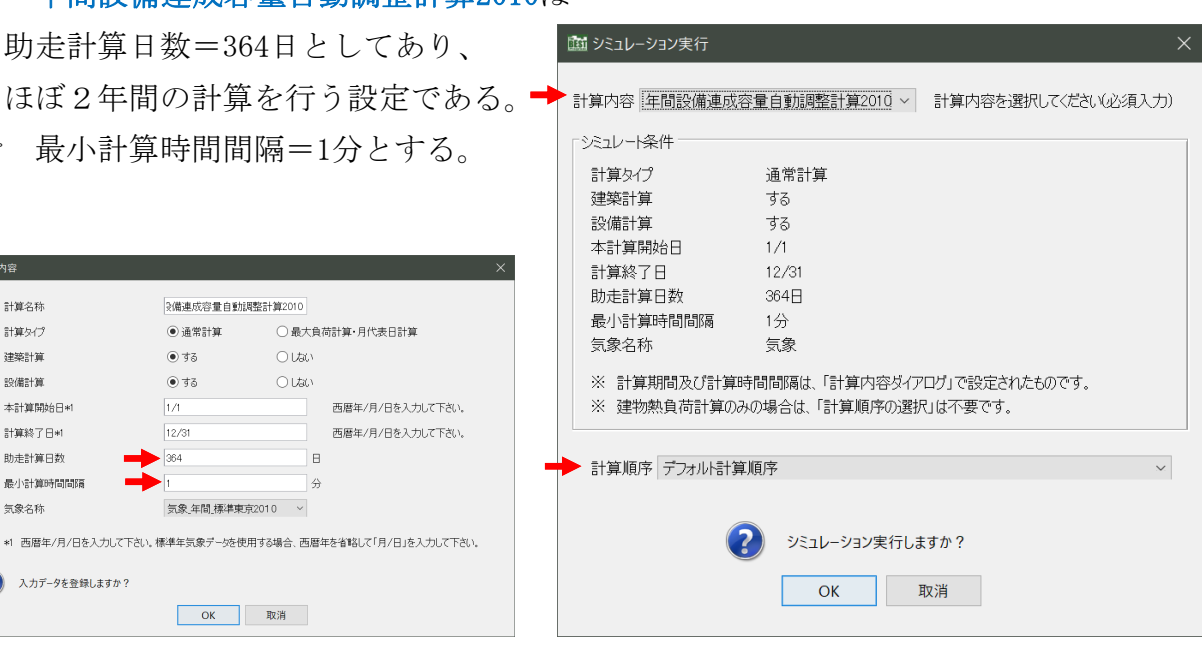

#### 4. 室内機・室外機の自動容量調整機能を試してみる (計算結果 1分計算6ステップ調整)

室内機の調整台数、室外機の冷却と加熱の調整容量、および還気乾球温度の状況を示す。 ☞ 室内機の調整台数は、西ペリメータ=9台、インテリア=29台、東ペリメータ=10台 室外機の調整容量は、冷却容量=122 kW 加熱容量=205 kW

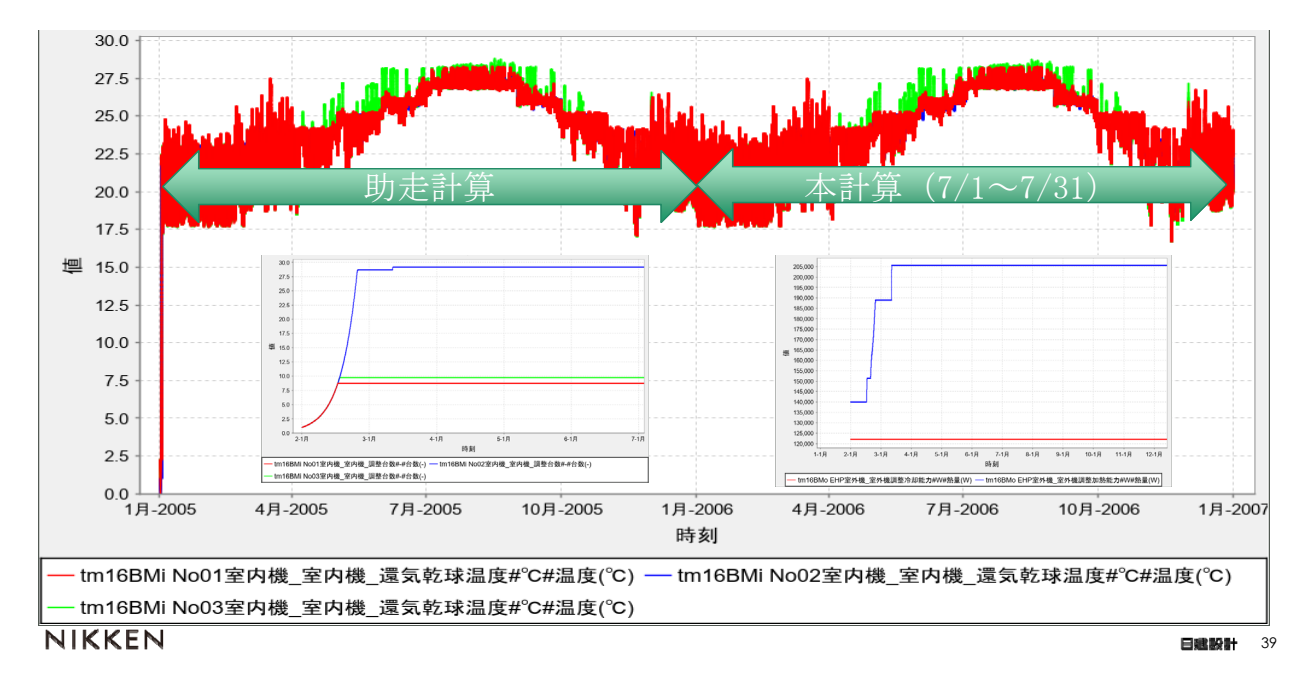

#### 5. 室外機をFHPからGHPに入れ替える

室外機をEHPからGHPに変更するには、次の方法が考えられます。

・室外機のEHPモジュールをGHPモジュールに入れ替える(シーケンス接続の操作必要)

・室外機テンプレートをEHPからGHPのテンプレートに入れ替える

ここでは、2.で能力調整したデータをもとに室外機テンプレート入れ替える方法で EHPからGHPへ変更します。室内機側はそのまま利用します。

- ① 室外機テンプレートをGHPに入れ替える
- ② 室外機の仕様を調整する
- ③ 計算実行 **P** TIRP ④ 計算結果の確認g Ē 27,200 室外機x1 ξ 室内機x3 ・西ペリメータ ・インテリア •東ペリメー 51.200

#### 5. 室外機をEHPからGHPに入れ替える (室外機テンプレートの⼊替)

· 2. で調整した入力データを読み込み、EHP室外機テンプレートをダブルクリックあ るいは右クリックでプロパティ(スペック)を選択し、テンプレート入力画面を出す。 ・テンプレート入替ボタンを押し、テンプレート選択画面を出し、「ts16BMo GHP室外 機」を選択し決定ボタンを押す。

・テンプレート内モジュール欄にGHP室外機があることを確認してOKボタンで登録する。

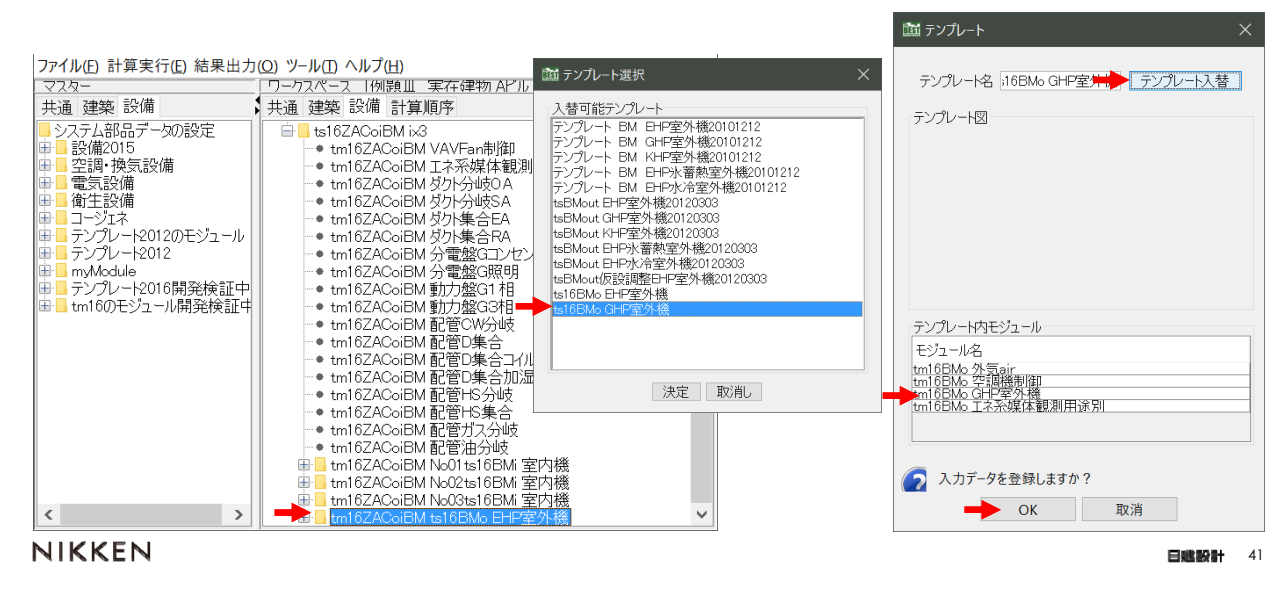

#### 5. 室外機をFHPからGHPに入れ替える (室外機の仕様を調整する、計算実⾏)

・ワークスペースのEHP室外機テンプレート「tm16ZACoiBM ts16BMo EHP室外機」が GHP室外機テンプレート「ts16BMo GHP室外機」に入れ替わっていることを確認する。

・GHP室外機テンプレート内のGHP室外機の入力画面を出し、能力やガス消費量などの仕 様を調整する。

・記録、グラフ表示を有効とし計算実行する。

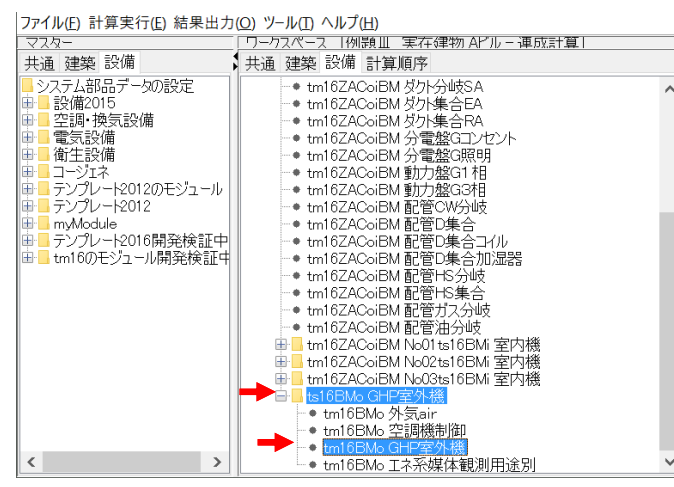

11 tm16BMo GHP室外機 一覧 ·覧表示データの編集 ※名称変更·コビ 名称変更 新規追加  $\Box \mathcal{C} -$ 移 「選択 所属 設備¥ts16ZA フォルダ スペック情報 /……。<br>機器番号 tm16BMo GHF 機器種別[-]  $0201707...$ 機器型式 定格冷房能力[kW] 118 中間冷房能力[kW]  $\cap$ 定格暖房能力[kW] 106 中間暖房能力[kW]  $\overline{0}$ 低温暖房能力[kW]  $\overline{0}$  $101$ |定格冷房入力(.. **TWV** 中間冷房入力(  $rac{0}{87.2}$ - โนพาิ 定格暖房入力 **FWM** 中間暖房入力( **TkW**  $\overline{0}$ 中间唛房入刀<br>低温暖房入力(<br>定格暖房入力(<br>定格暖房入力( **FkwT**  $\overline{0}$  $rac{62}{2.4}$ ĪwĀ **FkW**  $-3600$ 風量[m3/ 機器起動停止…[%] -10 発電時の定格…[kW]  $\Omega$ 

### 5. 室外機をEHPからGHPに入れ替える(計算結果)

室外機をGHP入れ替えた時の室外機の負荷と消費ガス・電力の結果グラフである。 ☞ テンプレートで入れ替えたGHP室外機が負荷を処理している。

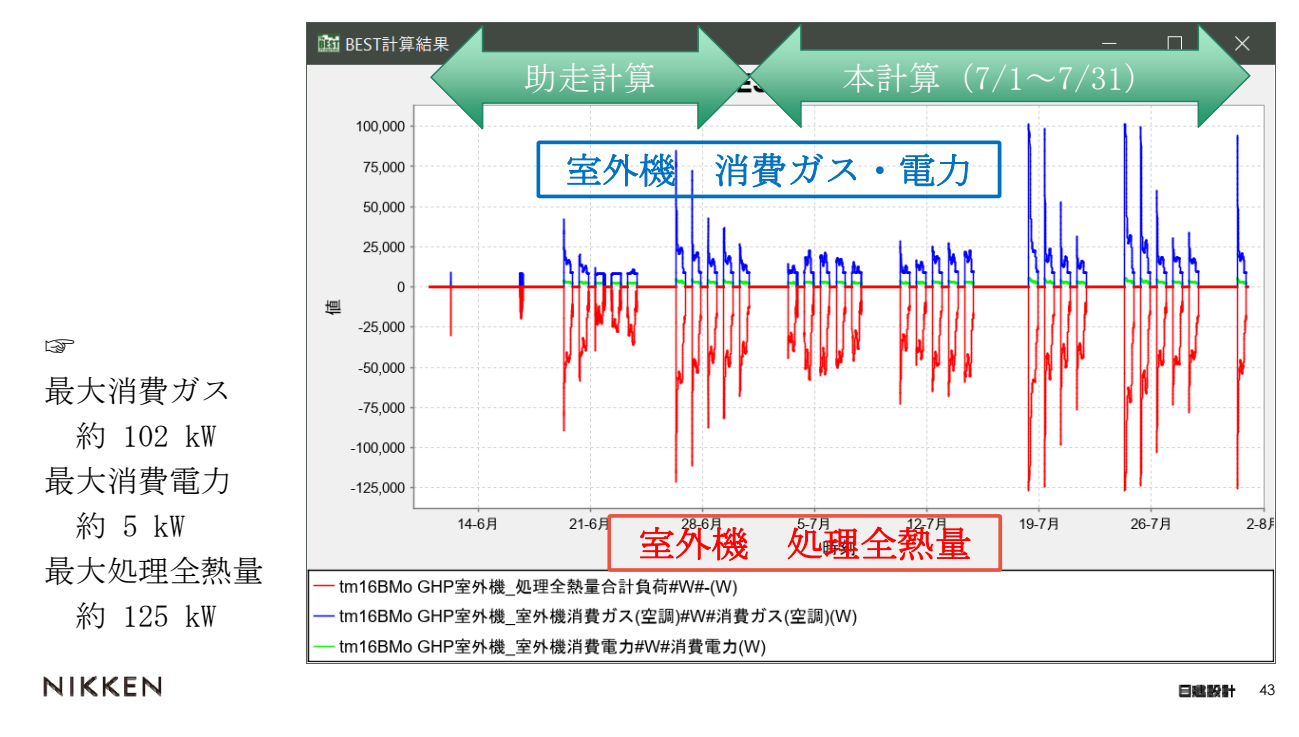

## テンプレートのタイプ

ここでは下図にある「テンプレート2016開発検証中」のテンプレートの中で空調に関連 するものについて説明する。

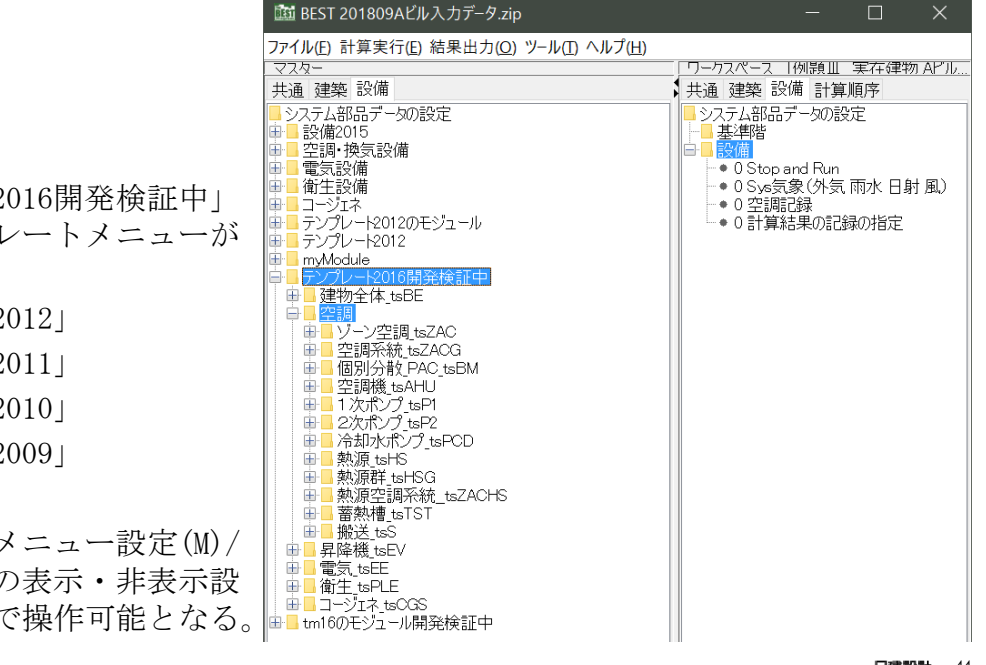

☞「テンプレート2016開発検証中」 の他に次のテンプレートメニューが ある。

- ・「テンプレート2012」
- ・「テンプレート2011」
- ・「テンプレート2010」
- ・「テンプレート2009」

#### これらは、

メニュー/ツール/メニュー設定(M)/ でメニュー項目毎の表示・非表示設 こ。<br>定を変更することで操作可能となる。■■tm160Eシュール開発検証中

**NIKKEN** 

 $\Box$ 

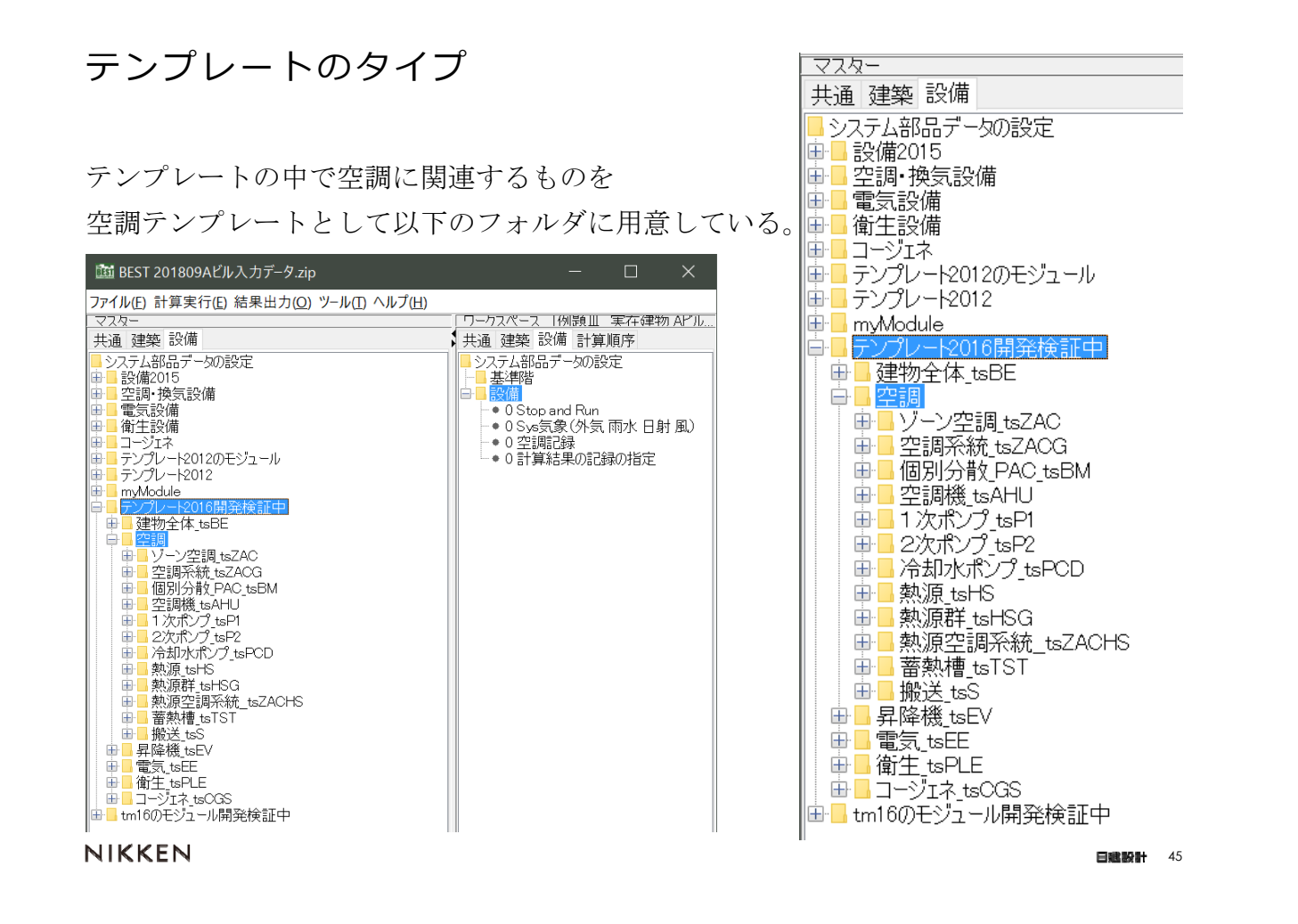

### 空調テンプレート

### ゾーン空調\_tsZAC

「ゾーン空調テンプレート」は、ゾーンと 二次側の空調設備を一体として扱うテンプ レートです。

テンプレート内部の二次側空調機器とゾー ンに関わる部品は予めノードが接続済みで、 これまで必要であった空調機とゾーンの接 続、ビル用マルチの室内機と室外機間の接 続や、室内機とゾーン間の接続などの作業 が不要です。

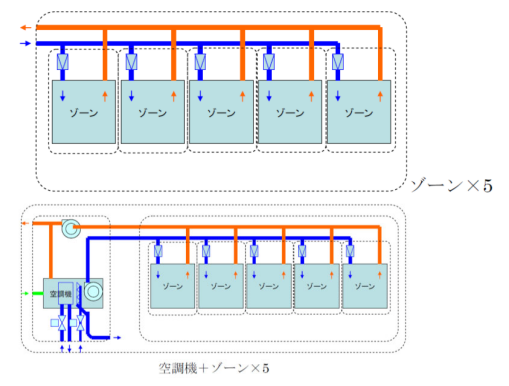

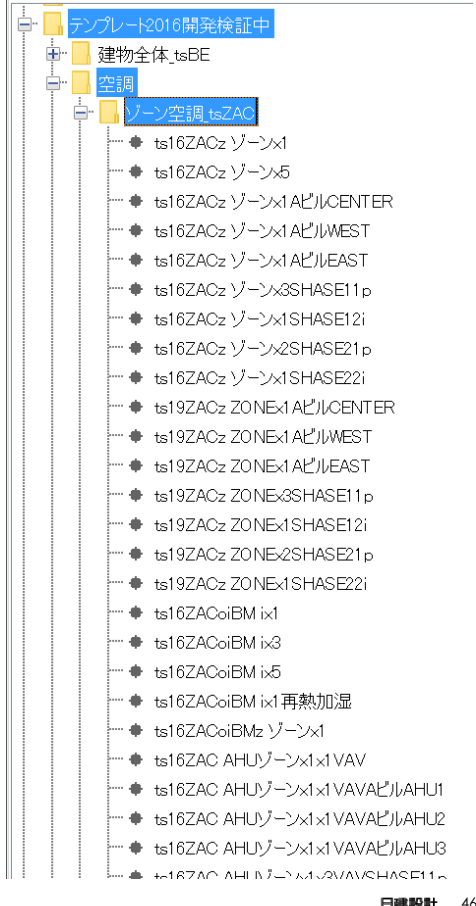

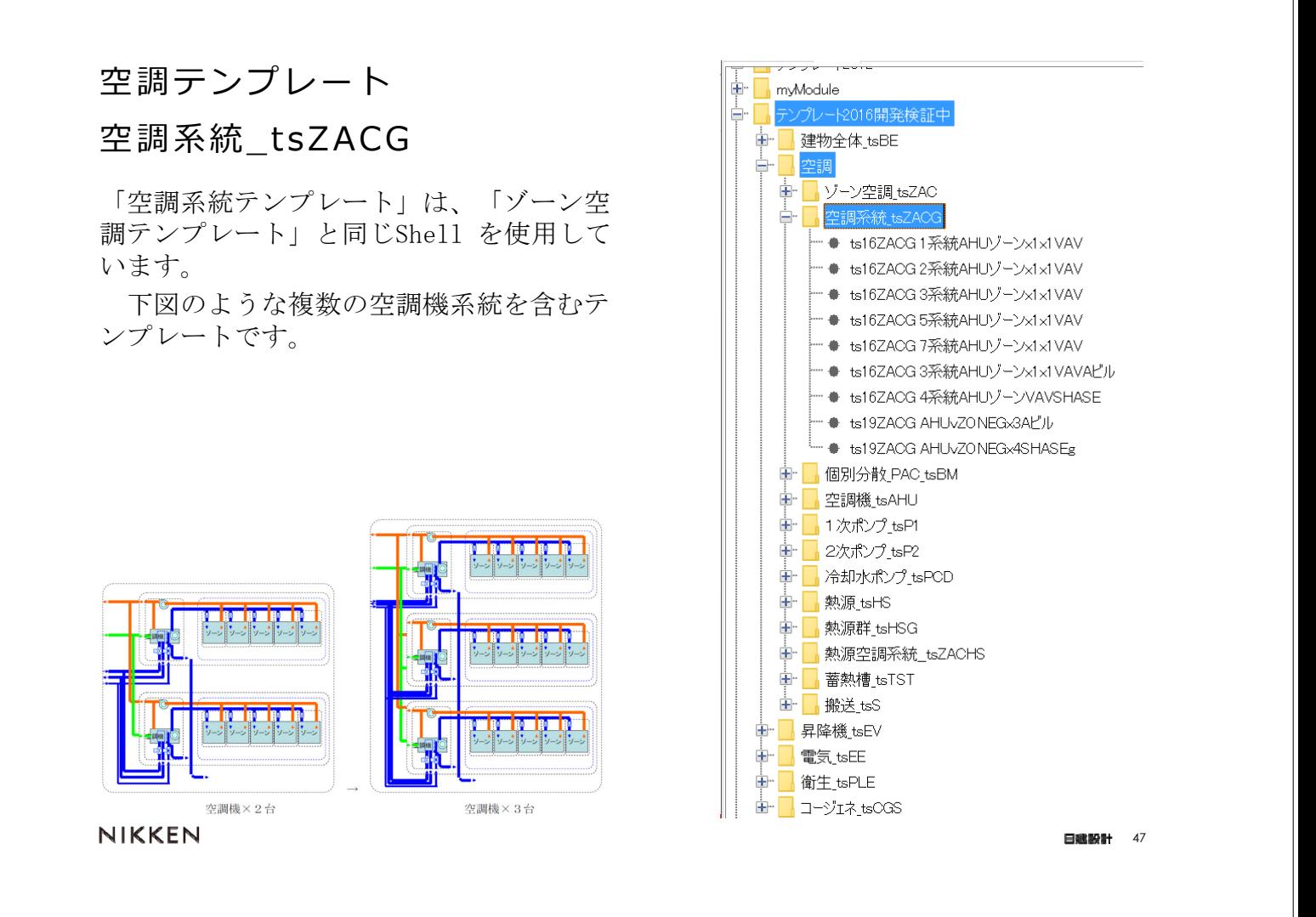

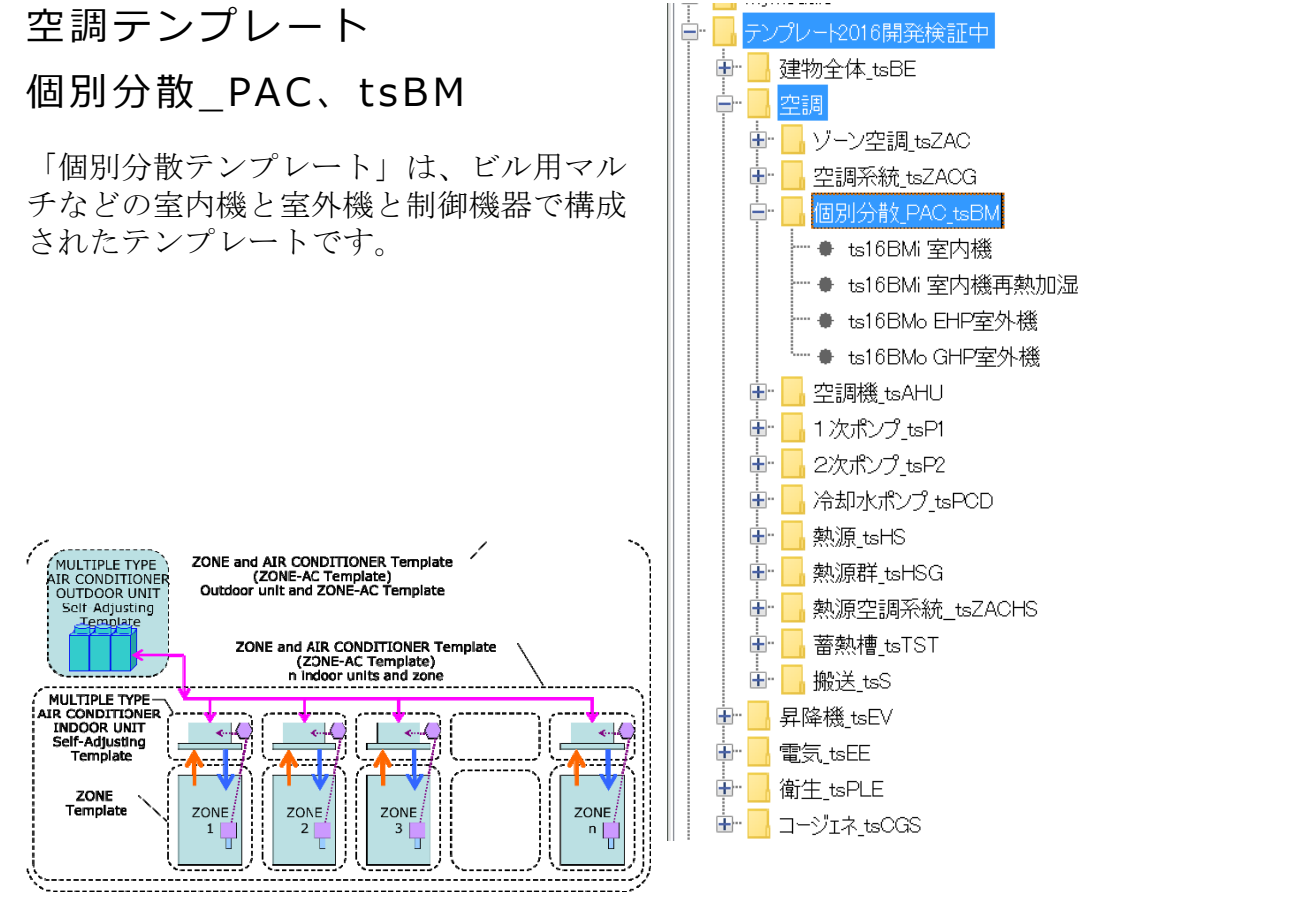

## 空調テンプレート 空調機\_tsAHU

「空調機テンプレート」は、空調機を構成 するコイル、加湿器、ファンなどや自動制 御を一体として扱い、予めこれらの部品の ノードが接続されたテンプレートです。

空調機を構成する部品は、主に、冷温水 コイル(コイル本体、PID 制御、2 方弁)、 OA チャンバー、RA ファン、SA ファン、 加湿器(本体、PID 制御、2 方弁)、空調 機制御からなっています。

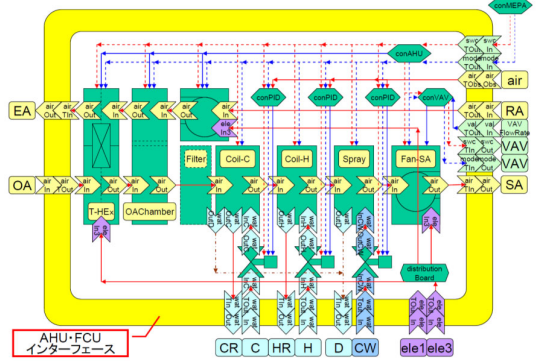

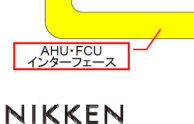

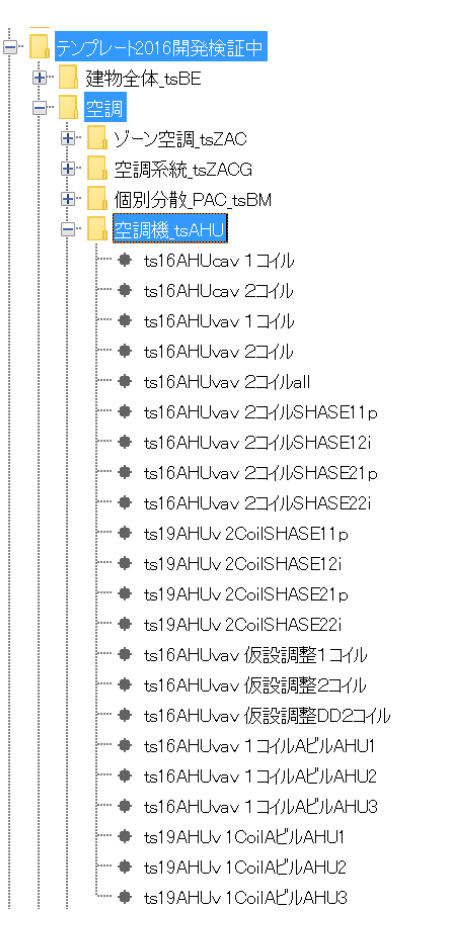

日戦設計 49

## 空調テンプレート

## 1次ポンプ\_tsP1

「1次ポンプテンプレート」は、1次ポン プと自動制御を一体として扱うテンプレー トであり、テンプレート内部のポンプと自 動制御に関する部品は予めノードが接続済 みです。

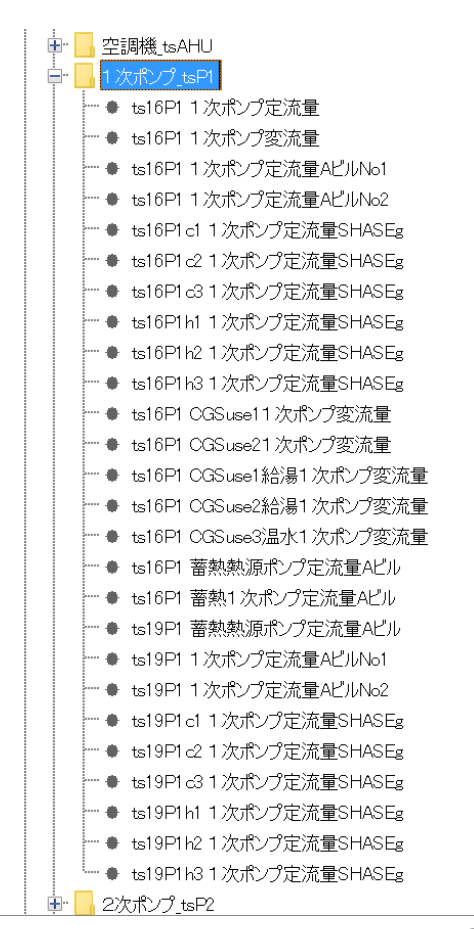

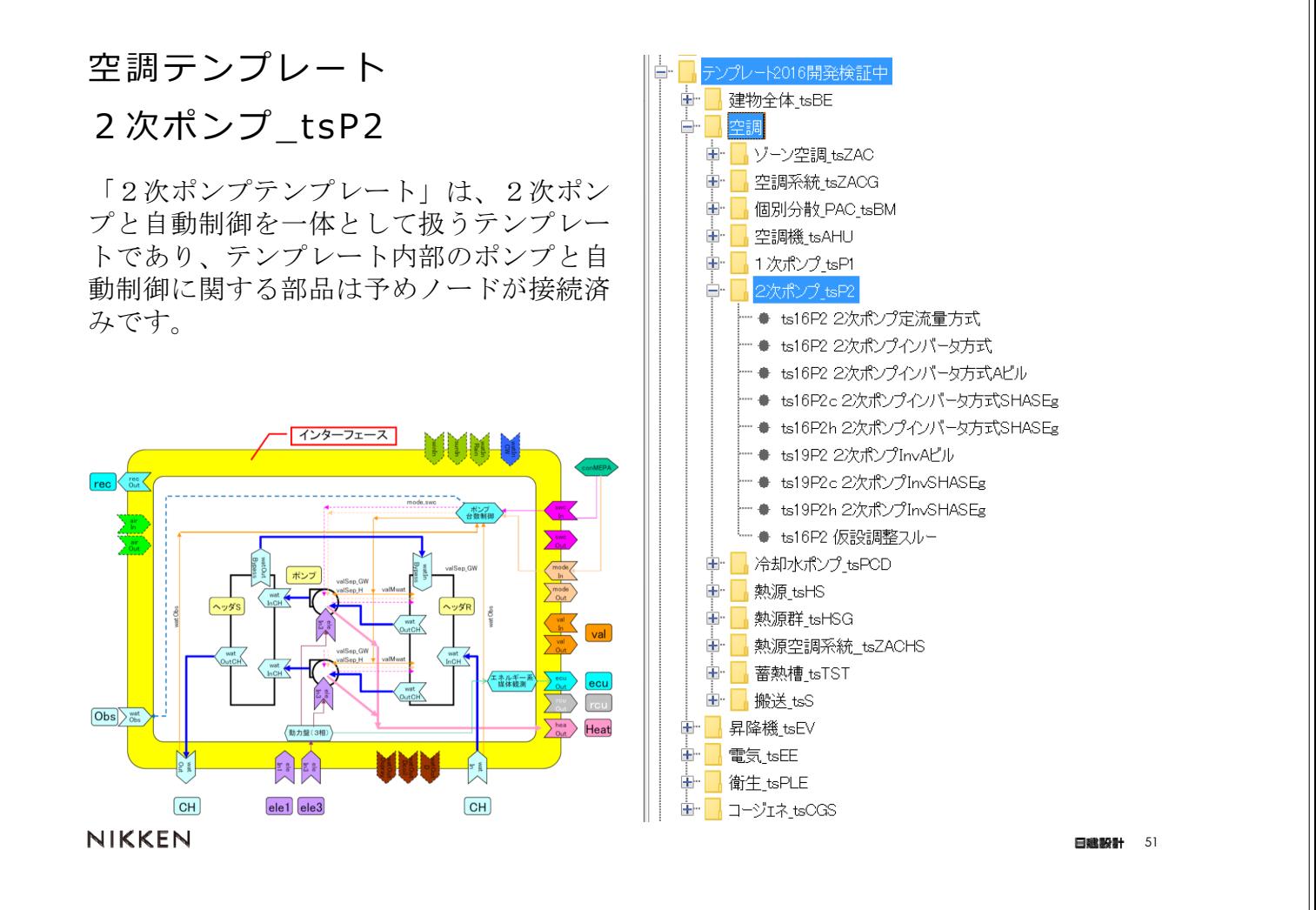

## 空調テンプレート 冷却水ポンプ\_tsPCD

「冷却水ポンプテンプレート」は、冷却水 ポンプと自動制御を一体として扱うテンプ レートであり、テンプレート内部のポンプ と自動制御に関する部品は予めノードが接 続済みです。

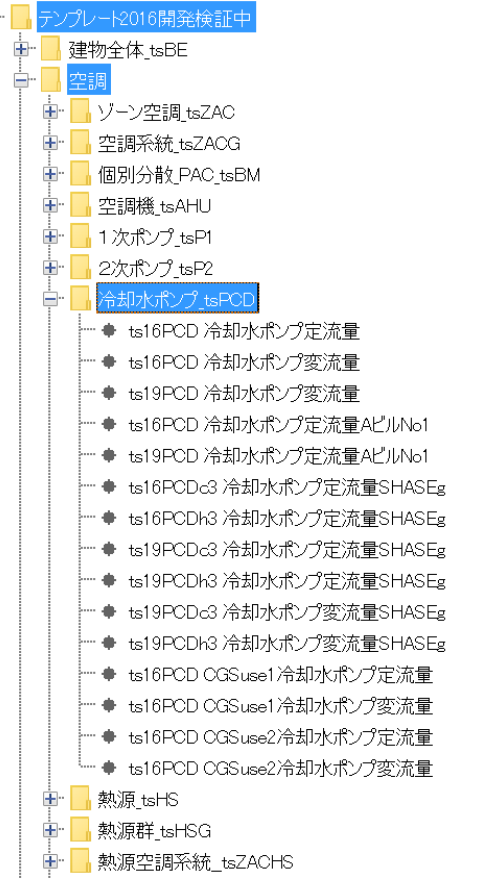

### 空調テンプレート

#### 熱源\_tsHS

「熱源テンプレート」は、熱源機(HP、冷 温水発生器など)、冷却塔、1次ポンプ、 冷却水ポンプと自動制御を一体として扱う テンプレートです。

テンプレート内部の熱源機、冷却塔、1 次ポンプ、冷却水ポンプと自動制御に関わ る部品は予めノードが接続済みです。

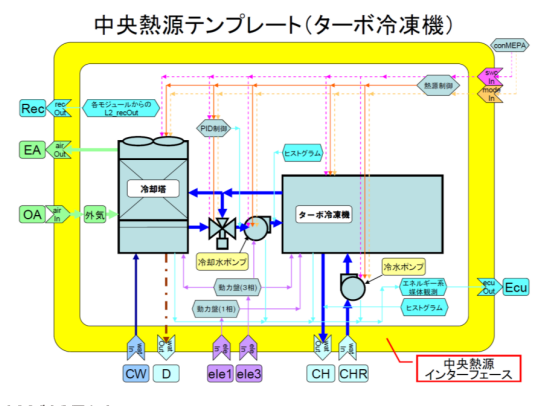

NIKKEN

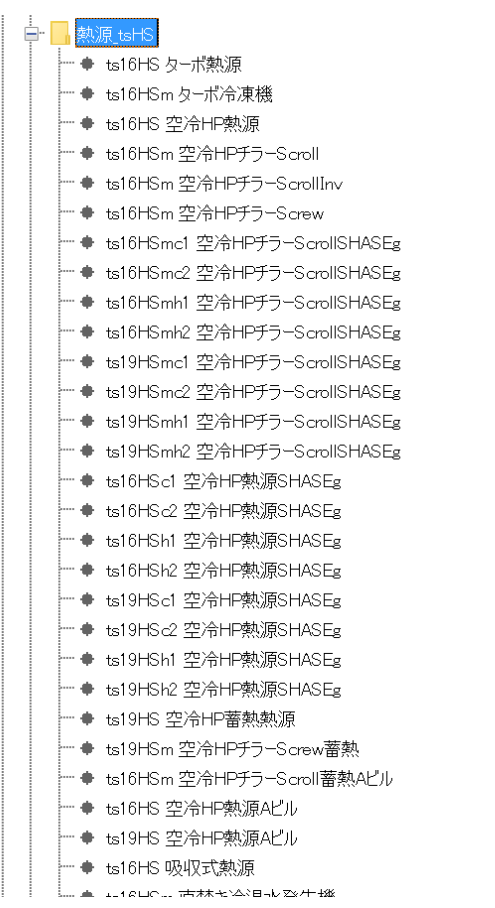

日識設計 53

### 空調テンプレート

#### 熱源群 tsHS

「熱源群テンプレート」は、複数の熱源、 1次ポンプ、ヘッダー、冷却塔、冷却水ポ ンプなどで構成したもので、熱源台数制御 を備えたテンプレートです。

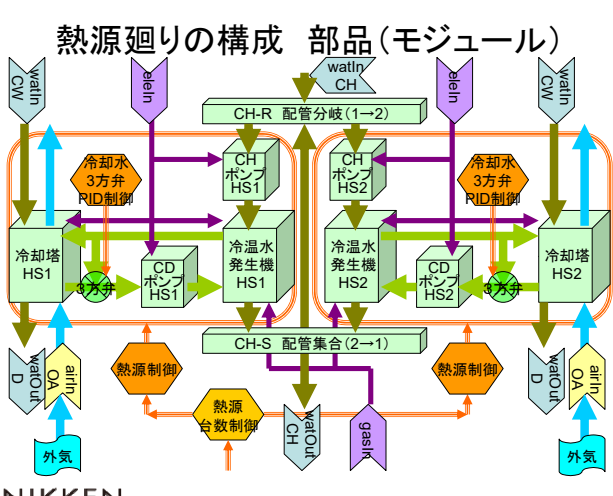

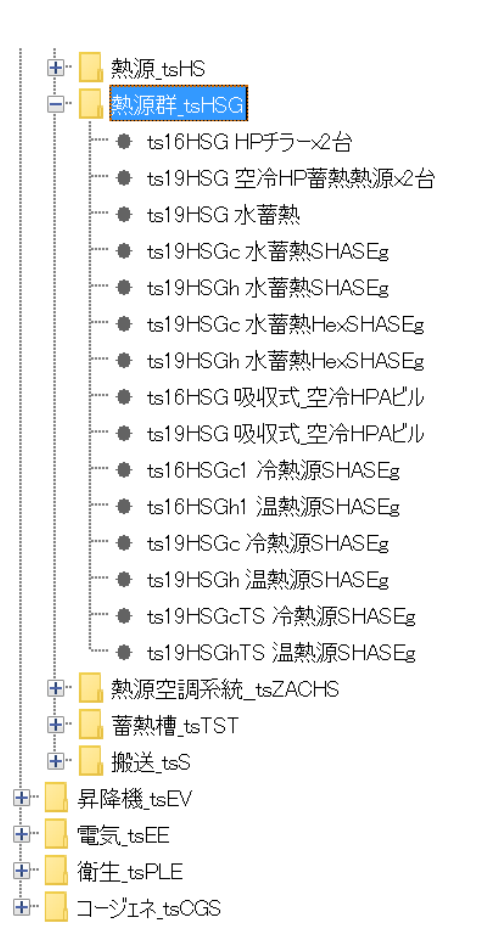

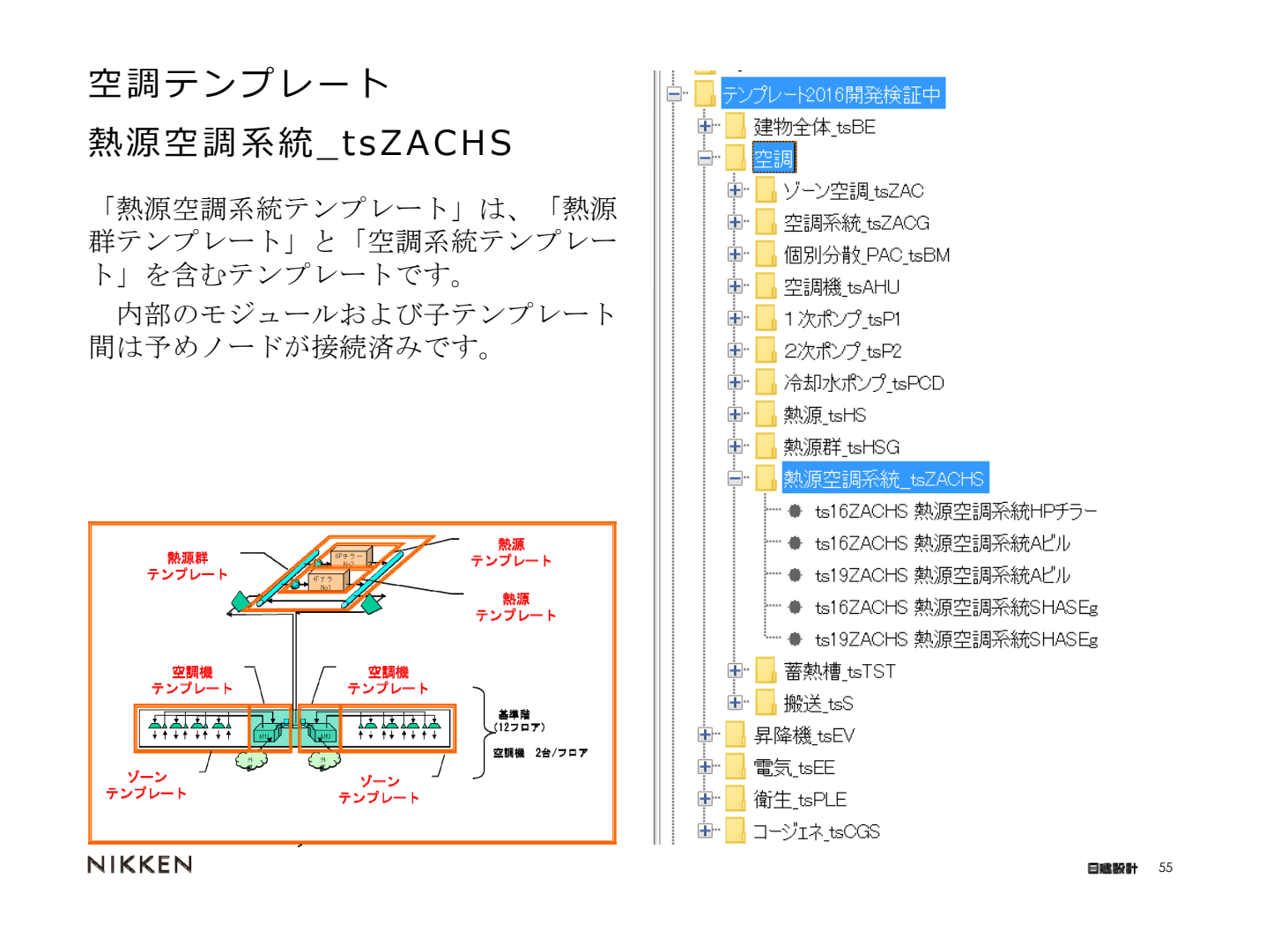

### 空調テンプレート

#### 蓄熱槽\_tsTST

「蓄熱槽テンプレート」は、蓄熱槽本体、 蓄熱用標準制御、熱源側・二次側の3方弁 と自動制御を一体として扱うテンプレート です。

テンプレート内部の蓄熱槽、熱源側3方 弁、二次側3方弁と自動制御に関わる部品 は予めノードが接続済みです。

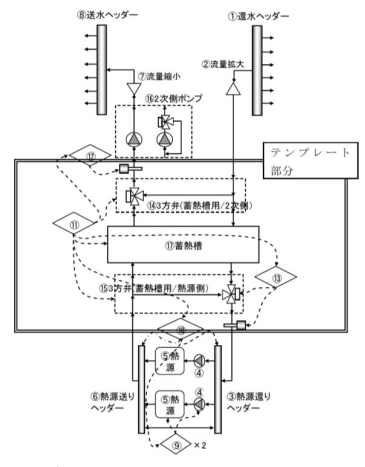

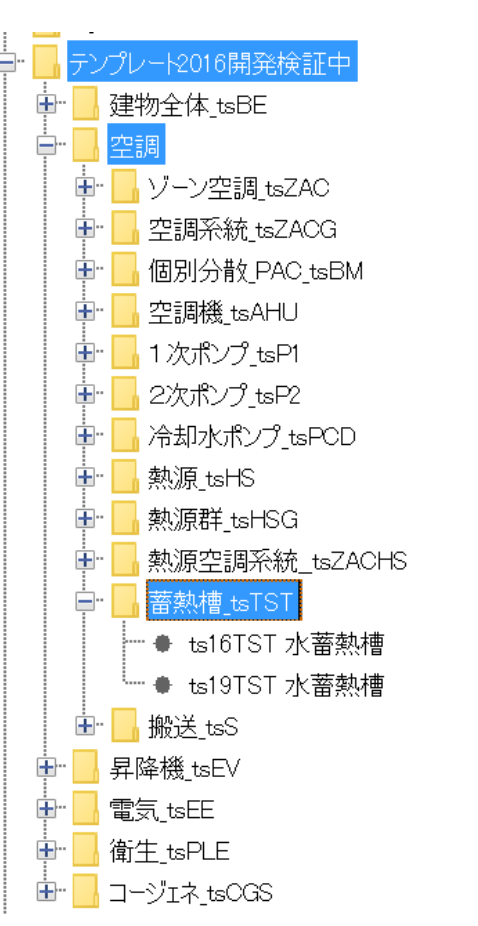

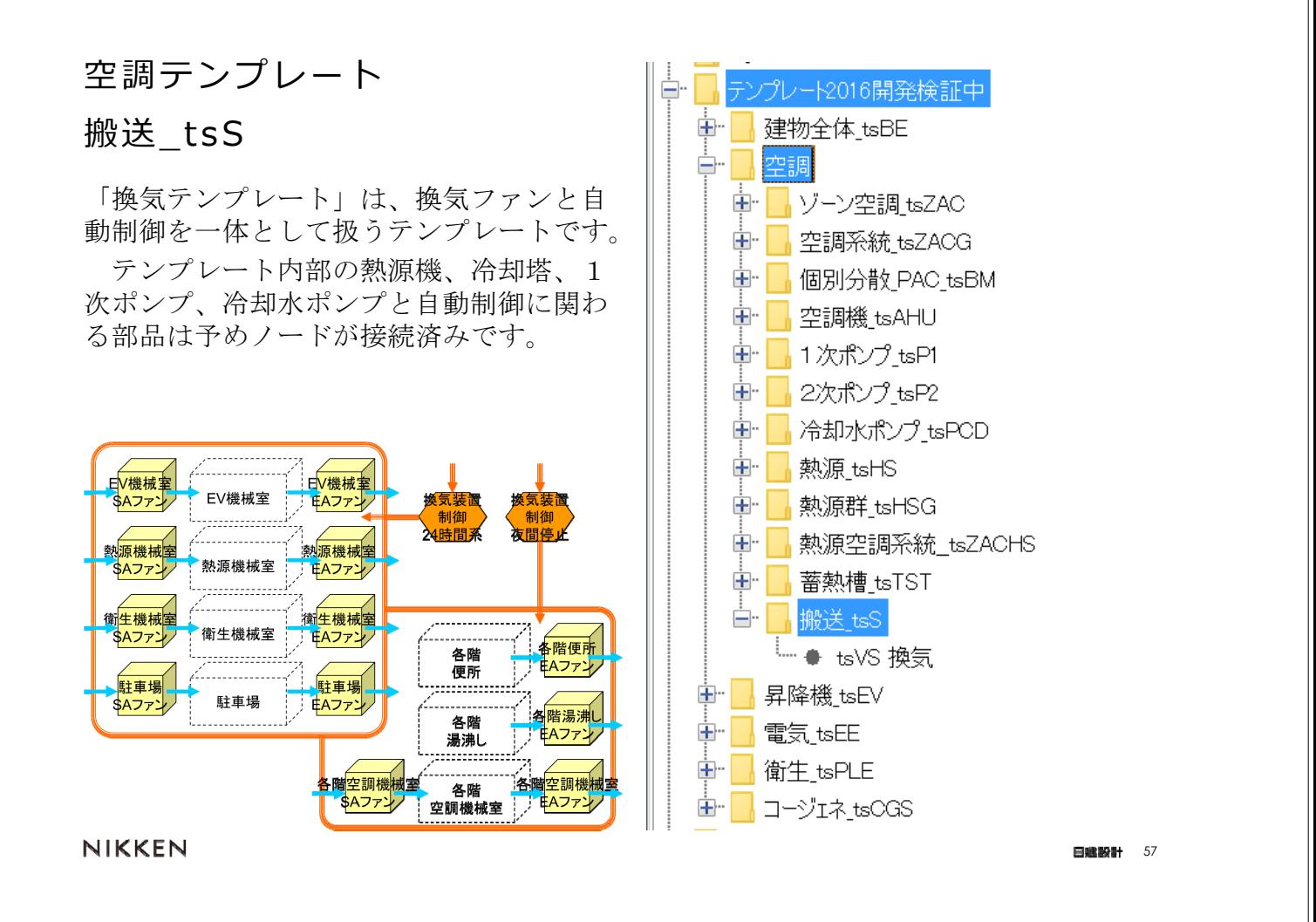

## 建物全体テンプレート

### 建物全体\_tsBE

「建物全体テンプレート」は、空調関連の テンプレートに、空調以外の換気設備、昇 降機、衛生基幹、電気基幹などのテンプ レートを加えたもので構成した、建物全体 のエネルギーシミュレーションが可能なテ ンプレートです。

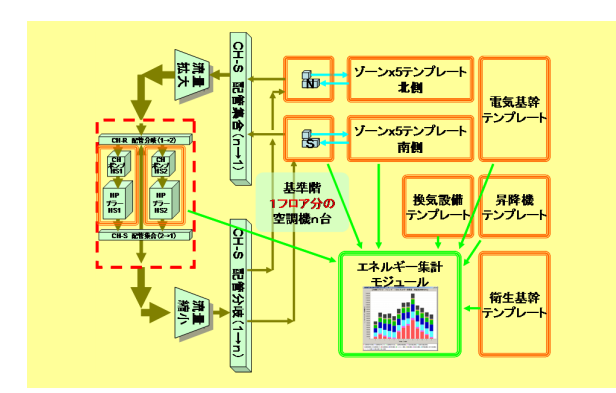

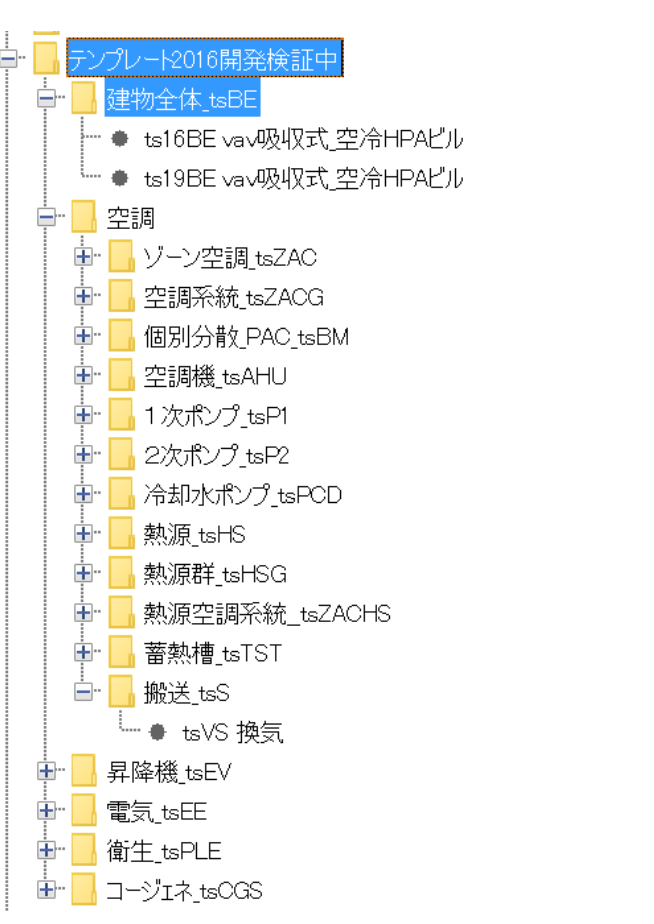

### 6.例題Aビルのテンプレートを試してみる

例題Aビルの熱源空調系統テンプレートを登録し、セントラル方式の計算をします。 事務所ビルの基準階の空調を対象とし、空調機3系統、熱源2台、搬送ポンプなどから なるセントラル空調方式です。次の手順で試してください。

- ① 建物データをインポートする(建物データ:201910Aビル建物入力データ.zip)
- ② 例題Aビルのテンプレートを登録する(ts19ZACHS 熱源空調系統Aビル)
- ③ テンプレートの外側を接続する
- ④ 計算実行し結果を表示する

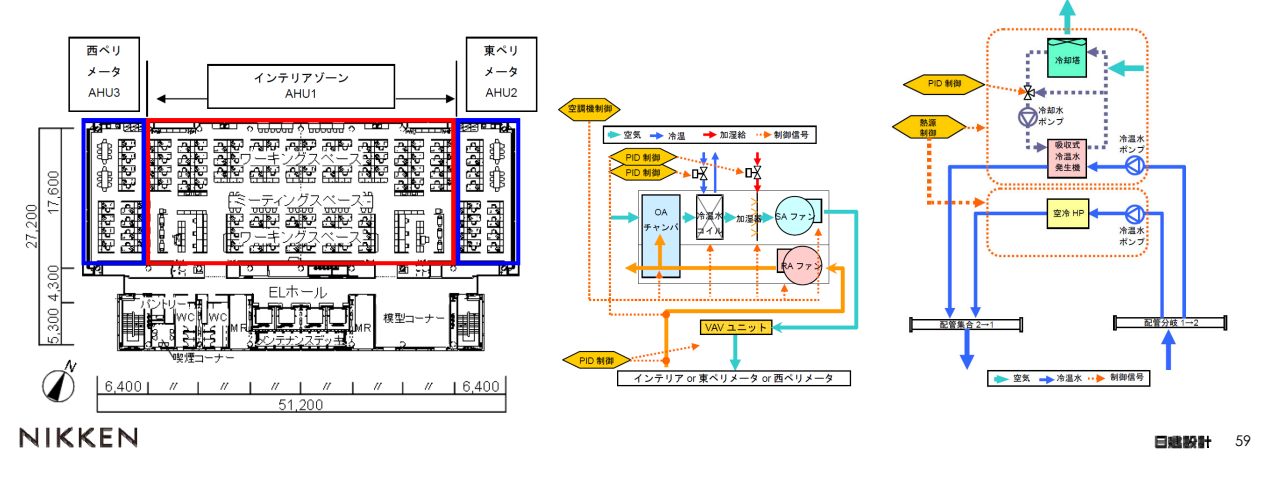

- 6.例題Aビルのテンプレートを試してみる (建物データをインポート、テンプレート登録)
- ① 建物データをインポートする(建物データ:201910Aビル建物入力データ.zip) メニューの「ファイル/物件データ取り込み(O)」で建物データを取り込む。
- ② テンプレートを登録する

ワークスペースの設備フォルダにカーソルを置き、マスターから「テンプレート 2016開発検証中/空調/熱源空調系統\_tsZACHS/ts19ZACHS 熱源空調系統Aビル」を登 録する。フフカー

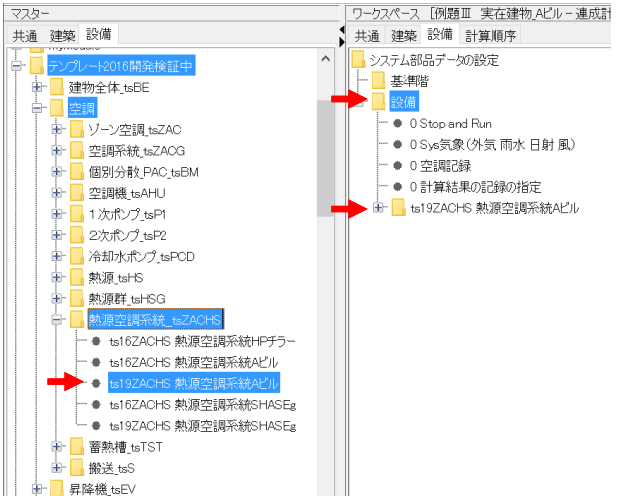

### 6.例題Aビルのテンプレートを試してみる(外側の接続)

#### ③ テンプレートの外側を接続する

テンプレート機能の特徴の一つとして、親テンプレートの内部は接続済です。 親テンプレート「 ts19ZACHS 熱源空調系統Aビル」の外側は接続が必要で、空調記録 モジュールとSys気象モジュールへ接続します。

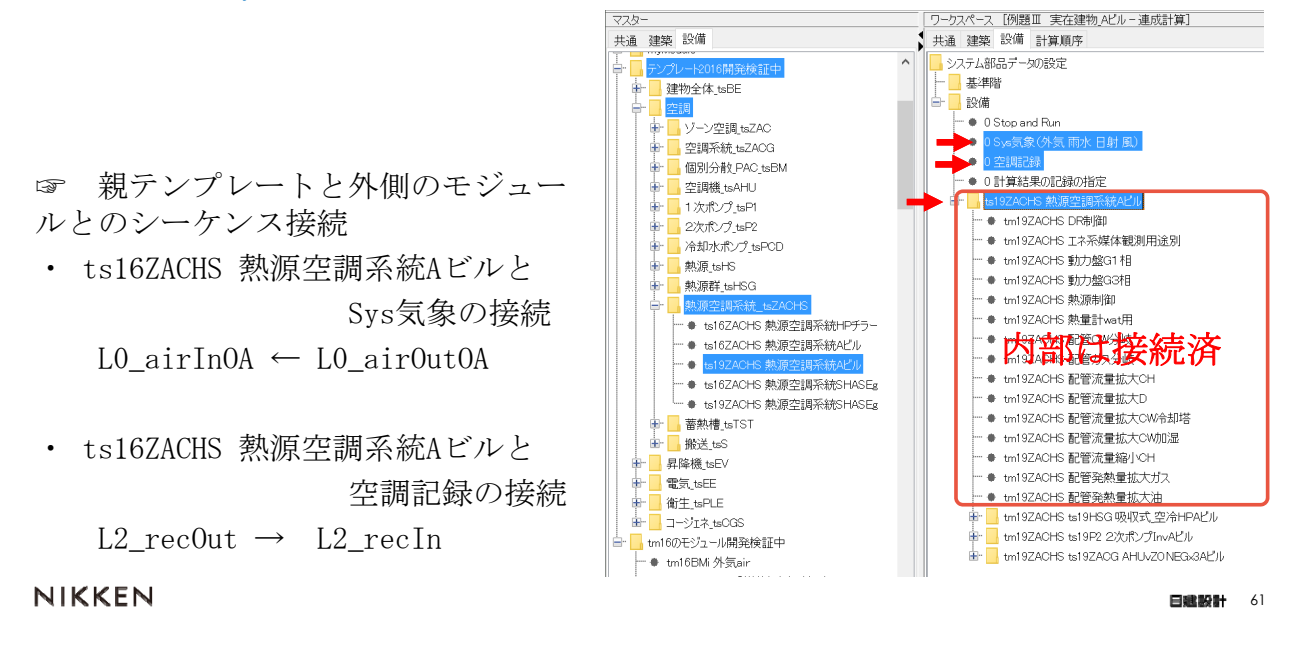

### 6. 例題Aビルのテンプレートを試してみる(計算実行と結果)

#### ④ 計算実行する

・メニューから「計算実行(E)/シミュレーション実行」でシミュレーション実行画面を 出し、計算内容は「7月設備連成計算2010」、計算順序は「デフォルト計算順序」とし て「OK」で計算実行する。

・メニューの「結果出力(O)/結果グラフ出力(G)」でグラフ作成画面を出し、ゾーンの 室温変化を表示する。

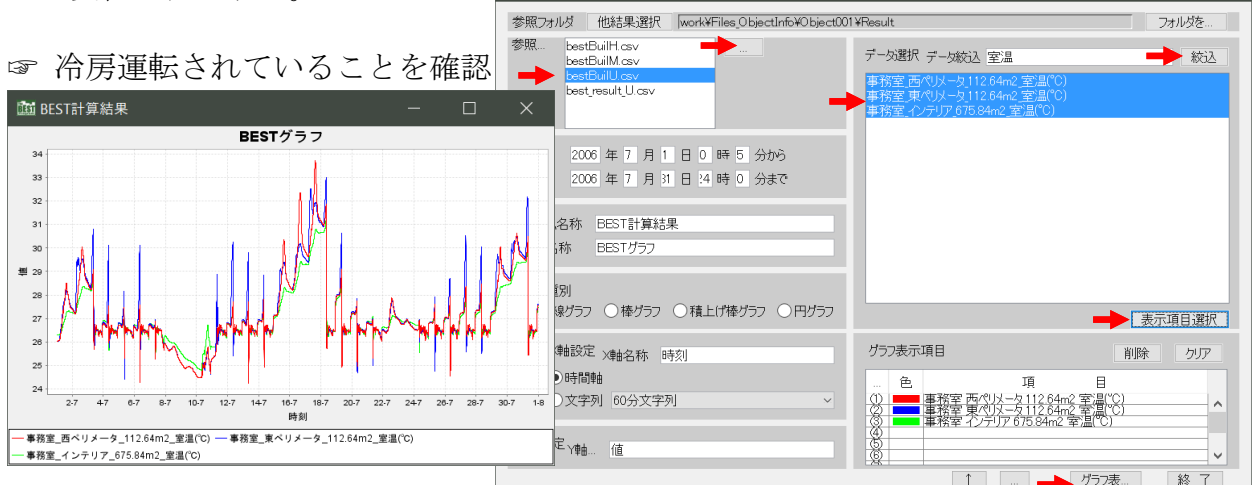

### 7.SHASEgのテンプレートを試してみる

熱源空調系統SHASEgテンプレートは、SHASEのシミュレーション評価ガイドラインの空 調シミュレーションのトライアル用のモデル化したものです。

事務所ビルの基準階の空調を対象とし、空調機4系統、熱源3台、搬送ポンプなどからな る4管式セントラル空調方式です。次の手順で試してください。

① 建物データをインポートする(建物データ:201809SHASE改訂トライアルシステム 用基準階負荷 BEST1805版入力データ.zip)

② 熱源空調系統SHASEgテンプレートを登録する

③ テンプレートの外側を接続する

④ 計算実行し結果を表示する

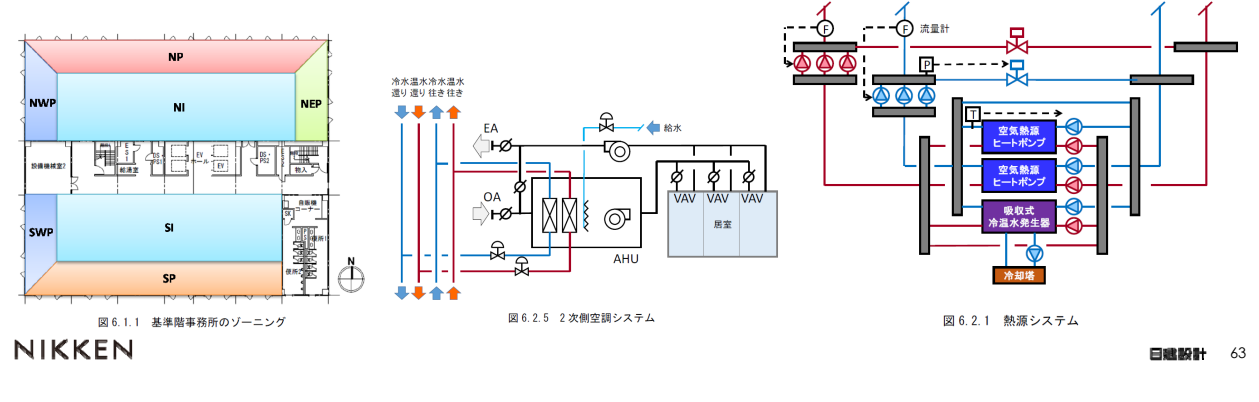

#### 7.SHASEgのテンプレートを試してみる (建物データをインポート、テンプレート登録)

① 建物データをインポートする(建物データ:201809SHASE改訂トライアルシステム 用基準階負荷\_BEST1805版入力データ.zip)

メニューの「ファイル/物件データ取り込み(O)」で建物データを取り込む。

② テンプレートを登録する

ワークスペースの設備フォルダにカーソルを置き、マスターから「テンプレート 2016開発検証中/空調/熱源空調系統\_tsZACHS/ts19ZACHS 熱源空調系統SHASEg」を ワークスペース [建物名称 - Object001] 登録する。

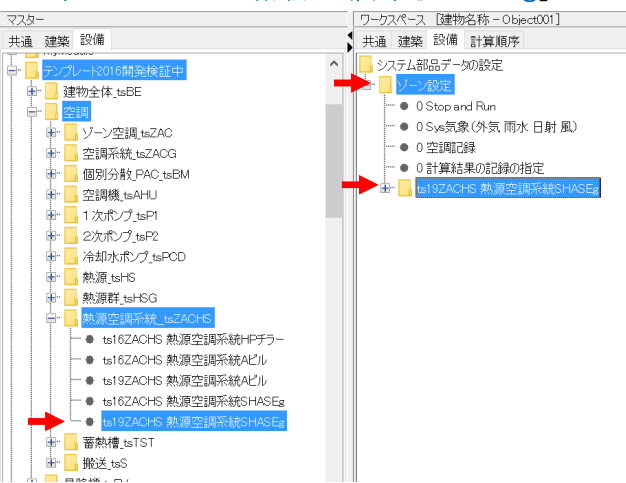

### 7.SHASEgのテンプレートを試してみる(外側の接続)

#### ③ テンプレートの外側を接続する

テンプレート機能の特徴の一つとして、親テンプレートの内部は接続済です。 親テンプレート「ts19ZACHS 熱源空調系統SHASEg」の外側は接続が必要で、空調記録 モジュールとSys気象モジュールへ接続します。

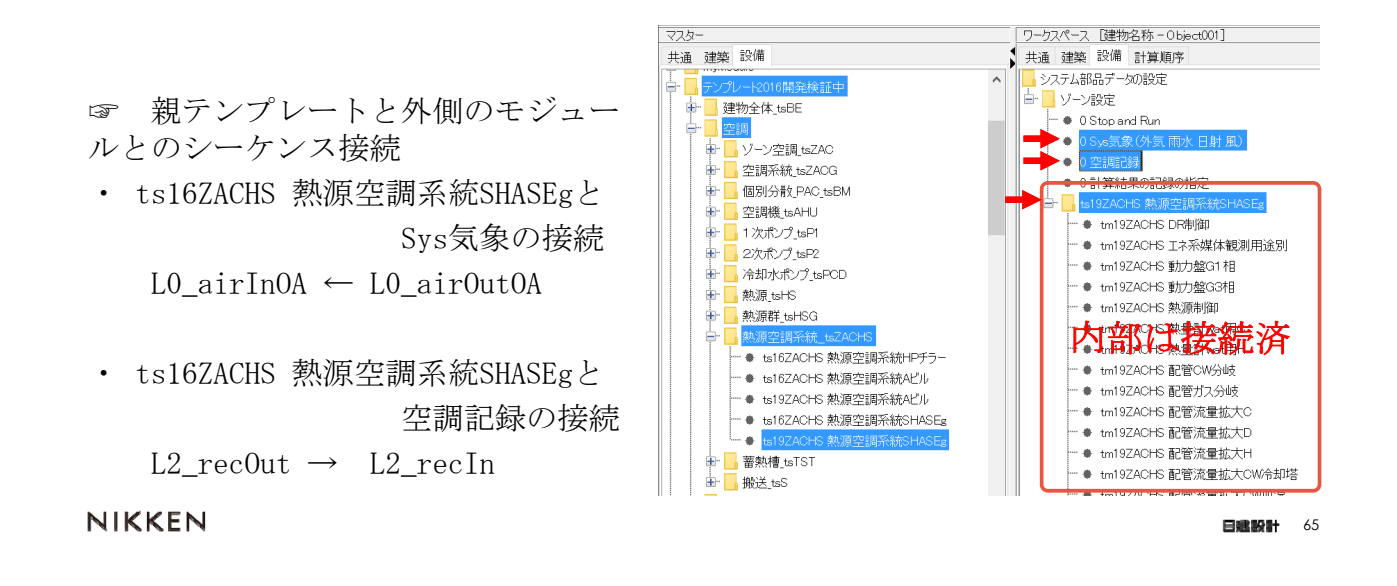

### 7. SHASEgのテンプレートを試してみる(計算実行と結果)

#### ④ 計算実行する

・メニューから「計算実行(E)/シミュレーション実行」でシミュレーション実行画面を 出し、計算内容は「7月設備連成計算2010」、計算順序は「デフォルト計算順序」とし て「OK」で計算実行する。

・メニューの「結果出力(O)/結果グラフ出力(G)」でグラフ作成画面を出し、ゾーンの 室温変化を表示する。

☞ 冷房運転されていることを確認

☞ts19ZACHS 熱源空調系統SHASEg テンプレート等については、内部 モジュールのデフォルト設定値を 調整中です。

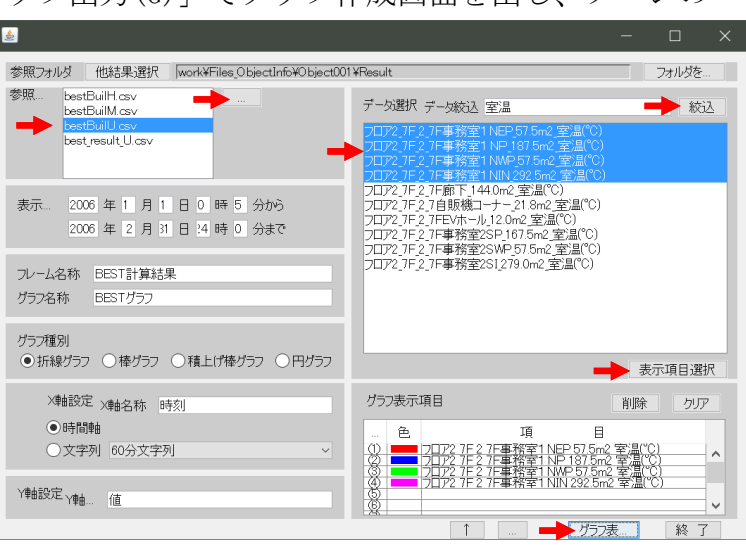